# *Communications System for PressconPressnet -*

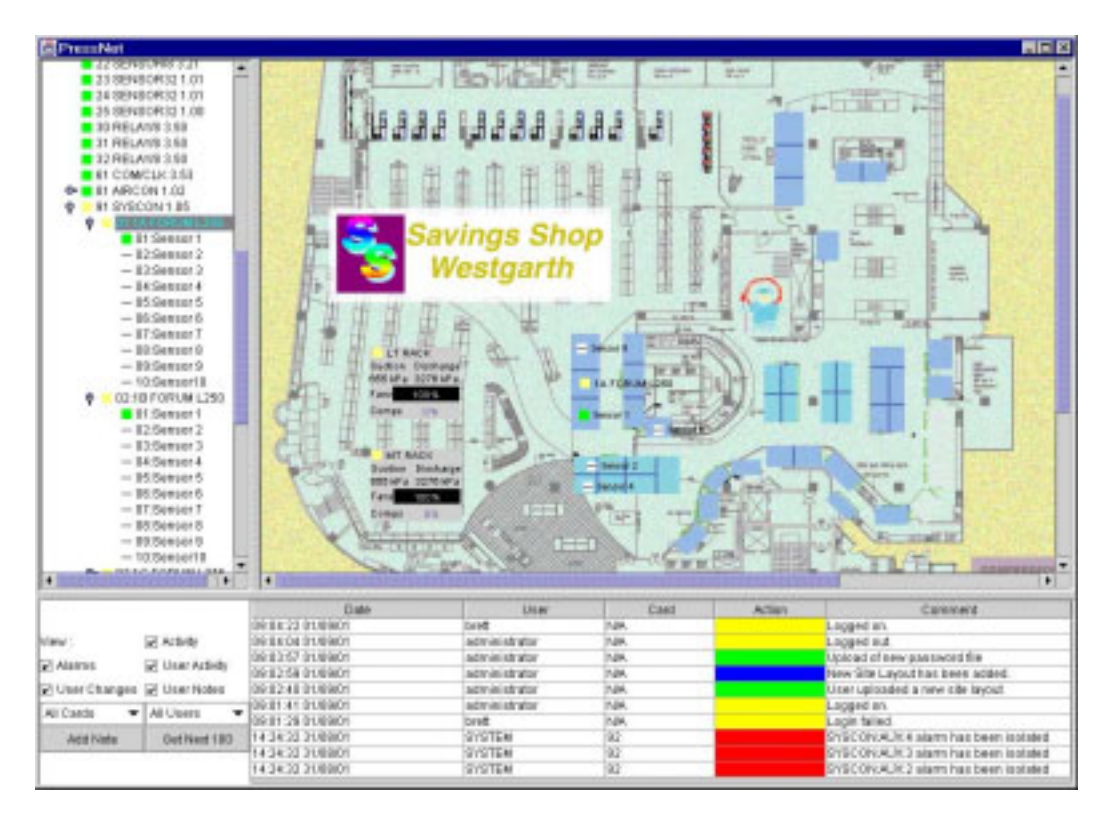

# <span id="page-0-0"></span>**1. Introduction.**

Pressnet facilitates local and remote configuration and monitoring of the Presscon Control and monitoring system. Pressnet extends the features of a Presscon network by adding:

- $\bullet$  The ability to retrieve historical data collected from any sensor point in the system at oneminute intervals. This data is available from the commissioning of Pressnet and spans years. Collection of the data is fully automatic as soon as the Pressnet system is started.
- $\bullet$ Tools to allow fast and accurate navigation and analysis of data collected by Pressnet.
- $\bullet$ The ability to remotely program and save settings of the Presscon controllers.
- $\bullet$  Automatic event history logging which keeps track of what happened and "who changed what".
- $\bullet$  Compatibility with all Presscon Systems – with full support for new Rack Control, Multi Rack control, System control (Syscon), Presscon Case control & Presscon DDC.
- $\bullet$  Multiple concurrent users via On Site PC or remote access via dial up connection or Internet connection.

**P:** Moorabbin VICTORIA AUSTRALIA 3189 **Phasefale Pty. Ltd. 36 Bulli Street Tel +61 3 9553 0800 Fax +61 3 9553 3993 www.phasefale.com.au**

# **Pressnet Communications for Presscon –Table of Contents**

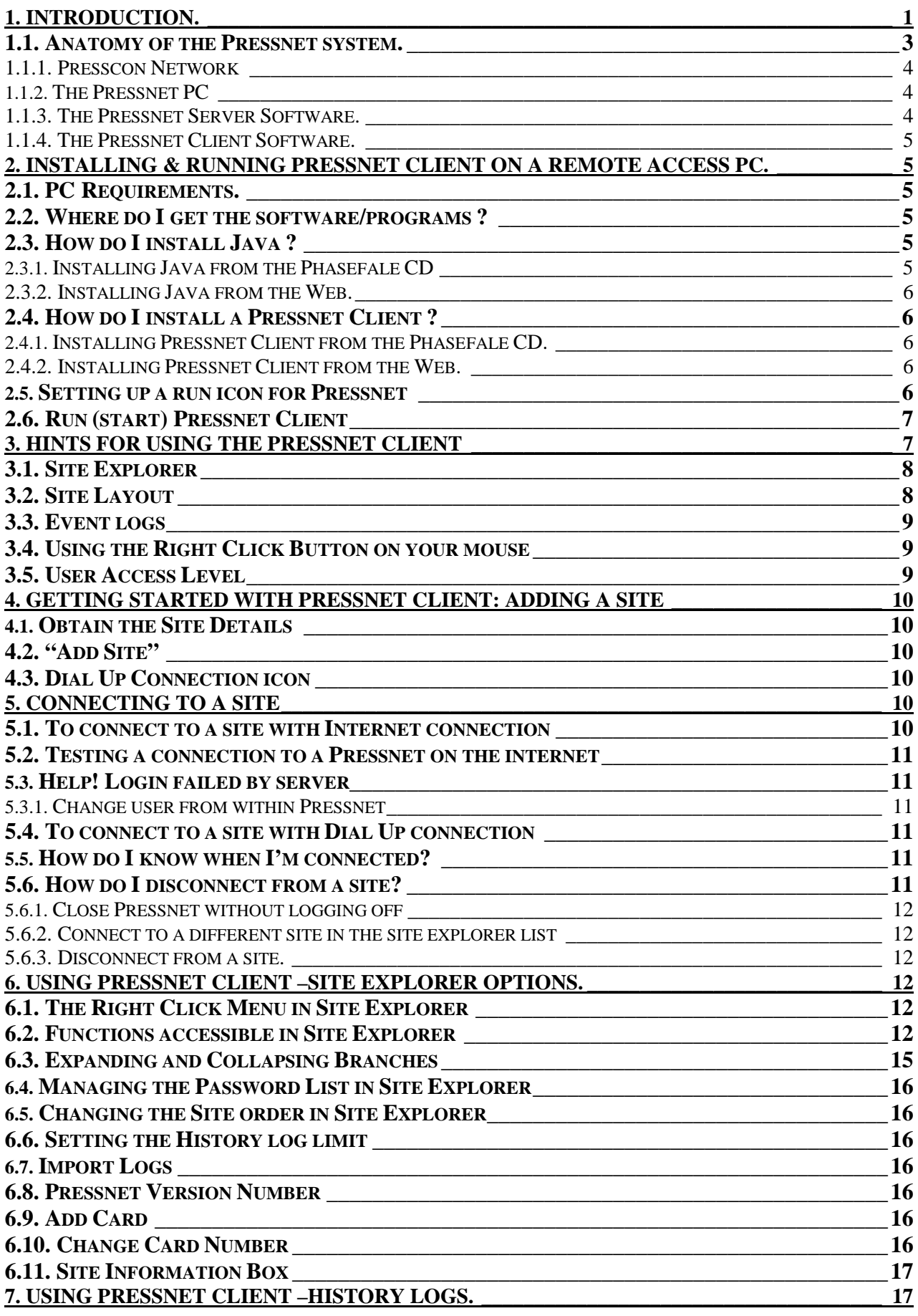

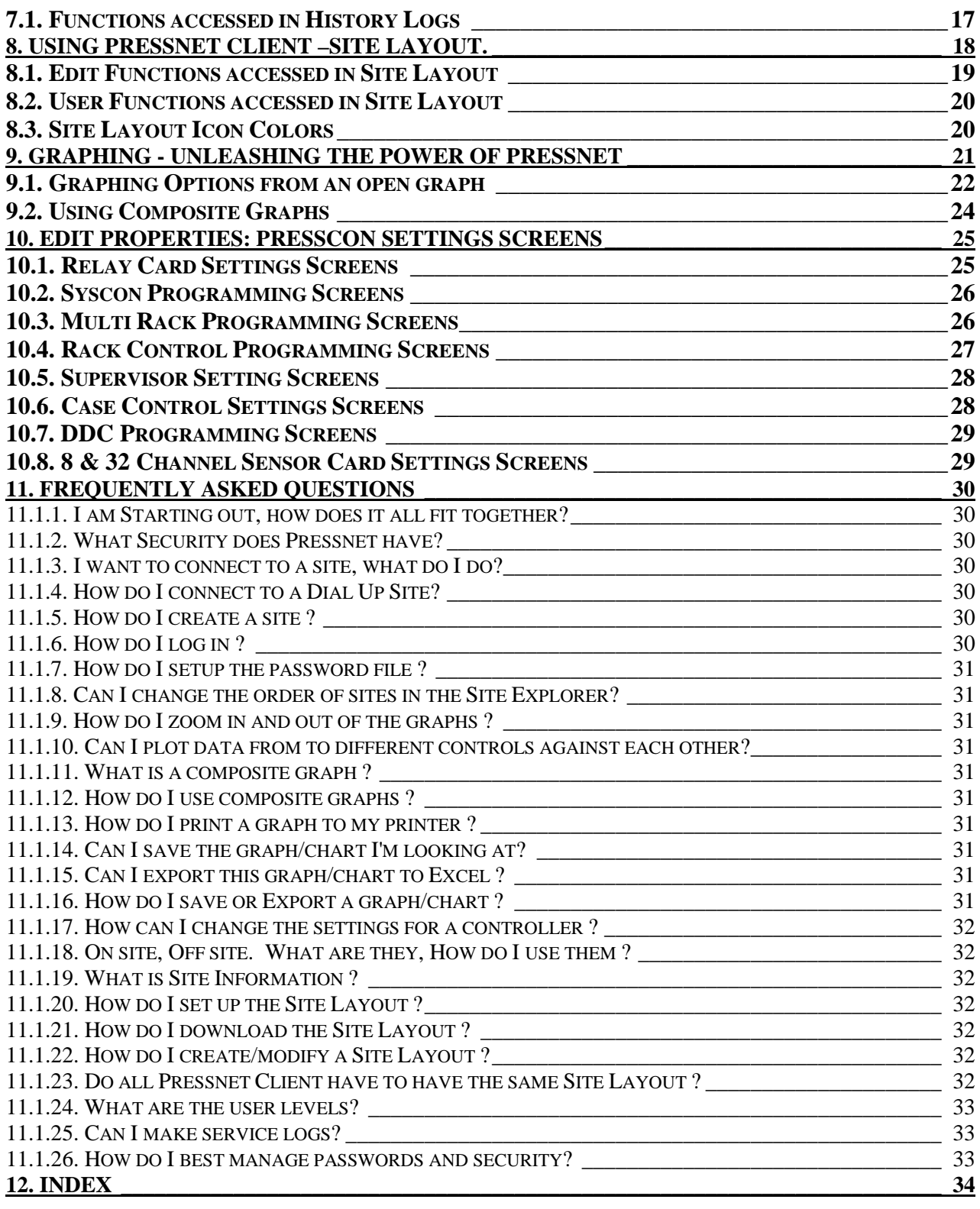

# <span id="page-2-0"></span>*1.1. Anatomy of the Pressnet system.*

There are four major components in the Pressnet system.

 $\bullet$  **The Presscon network.** Presscon network provides control and alarm functions independent of Pressnet. Presscon continues to operate in the event that Pressnet stops or is disconnected. This document assumes that the reader is familiar with the components and features of Presscon.

- **Pressnet PC.** This is a computer connected directly to the Presscon System via PC Interface card (PR/PCI) fitted to the Pressnet Pc. The PC interface card is similar to a clock modem card. The PC usually has a monitor, keyboard and mouse but these are optional. The PC runs Linux operating system (a type of UNIX).
- **Pressnet Server Software**. This software continuously interrogates the Presscon system and **automatically** builds a picture of the network and all its settings as well as **automatically**  logging all temperatures, pressure, humidity, etc.
- **Pressnet Client Software**. This is the graphical user interface software and can be run (concurrently) on both the Pressnet PC and other remote computers connected via a modem dial in or the Internet. All user interaction with Pressnet and Presscon is via the client software.

#### <span id="page-3-0"></span>**1.1.1. Presscon Network**

Pressnet can be added to any Presscon System, either as a new installation or as a retrofit. The only change is that no data-logging card is required (although if there is one fitted it does not affect Pressnet operation). Older card types: Temperature Control, Defrost Control and Supervisor<sup>\*</sup> are shown by Pressnet but do not include any monitor or control functions. \* Limited support

#### <span id="page-3-1"></span>**1.1.2. The Pressnet PC**

Is configured by Phasefale to customer or site specifications and usually includes;

- $\bullet$  A Pentium Class computer with at least 128M RAM and 10G Hard Drive
- Linux operating System
- $\bullet$ A Network card for connection to LAN/Internet using TCP/IP

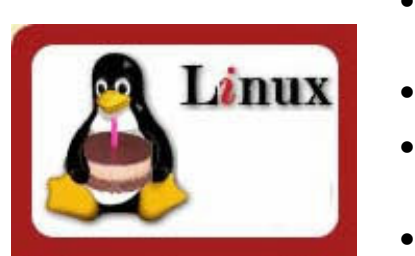

- A Modem for dial in access using a dedicated phone line
- $\bullet$ A Floppy disk drive (recessed and covered)
- A 15" Monitor (1024x768 Resolution minimum) **\***
- $\bullet$ A keyboard and mouse \*
- $\bullet$ Pressnet Server Software
- $\bullet$ Pressnet Client Software \*
- $\bullet$ PC interface Card [ P/No. PR/PCI fitted inside the PC ]

#### <span id="page-3-2"></span>**1.1.3. The Pressnet Server Software.**

The Pressnet Server (referred to as "the server") plays a crucial role in the Pressnet system. This piece of software is designed to run continually so that it can monitor the Presscon network and "serve" requests from Pressnet Clients. Effectively the Pressnet Server acts as an interface for Pressnet Clients to a Presscon network. All logged data is managed by the Pressnet Server and any changes to setting requested by a Pressnet Client go through the server. In short it is the "guts" of Pressnet.

The computer that the Pressnet Server runs upon requires a connection to the Presscon, which allows it to monitor and log the activity of the Presscon system. It is important to note that the

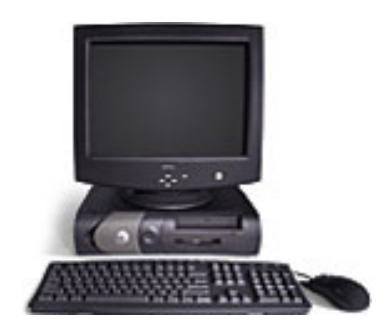

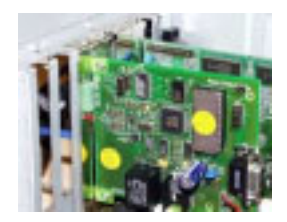

\* On site machines which are not required to have the user interface do not need the items marked.

Pressnet server does not provide any control functions, it does not control compressors, valves or relays. Presscon system will continue operating regardless of whether or not the computer is connected to the Presscon network, switched on or running the Pressnet server.

This same computer (that runs the Pressnet Server) provides facilities which allow other computers (running Pressnet Clients) to communicate with the Pressnet Server. This communication either takes place via a modem or through a computer network (which may or may not be connected to the internet).

In normal operation, the Server Software will be invisible to the user, all interaction will be via the client software.

#### <span id="page-4-0"></span>**1.1.4. The Pressnet Client Software.**

The Pressnet Client ( referred to as "the client" ) provides us with a way to view what is or has occurred on a Presscon. Pressnet Clients do not have to run on the same computer as the Pressnet Server (although this is possible), they only require a means to communicate with a Pressnet Server. A single Pressnet Client has the ability to connect with several different Pressnet Servers. Pressnet Clients make requests to a Server so that it can display to you, the user, updated temperatures and pressures (updated every 20 seconds) and logged data (stored on the server). The Pressnet Client also allows you to change setting on controllers, once you tell the Pressnet Client to make this change, the client instructs the server to make the change on the Presscon controller.

Client software is written in Java, the advantage of this is the client software can be used on any computer capable of running Java.

# <span id="page-4-1"></span>**2. Installing & Running Pressnet Client on a remote access PC.**

# <span id="page-4-2"></span>*2.1. PC Requirements.*

The minimum requirements for a PC to run a Pressnet Client are:

- A Pentium 266MHz or faster processor. *(700+ Recommended)*
- At least 64 megabytes of physical RAM. *(128M + Recommended)*
- The PC should have 15 megabytes of hard disk space available.
- Access to the Pressnet PC via Internet or Modem dial up access
- <span id="page-4-3"></span>- A CD Rom Drive if installing Pressnet from Phasefale's CD Rom

# *2.2. Where do I get the software/programs ?*

Both Java (installed first) and the Pressnet Client software are supplied on the Phasefale CD.

#### *If you do not have the CD:*

Java can be downloaded from Sun website. See 2.2.1.1 for location.

The Pressnet Software can be downloaded from the Phasefale Web site (details follow)

# <span id="page-4-4"></span>*2.3. How do I install Java ?*

### <span id="page-4-5"></span>**2.3.1. Installing Java from the Phasefale CD**

Open Windows explorer and double click on the file

D:\Software\Pressnet\java \j2re-1\_3\_0\_02-win-i.exe .

This will run the Java Runtime Environment installer, follow the instructions the installer provides. Choose the default options the installer presents you with.

#### <span id="page-5-0"></span>**2.3.2. Installing Java from the Web.**

Go to Sun Java download page [Select the "one large bundle" option an click continue]

http://www.java.sun.com/j2se/1.3/jre/download-windows.html

It is a 8M download so will take some time.

 *(The instructions are Sun Microsystems Installation Notes).* 

If using Internet Explorer, you have both options below; if using Netscape Navigator TM , you have only the "Save As" option below.

- $\bullet$  Open - This enables you to install the Java 2 Runtime Environment without leaving a compressed file on your hard disk.
- $\bullet$ Save As - This saves the downloaded file without installing it. It will be saved at C:\ by default. Check that you have downloaded the entire file by comparing the size of the file you downloaded with the expected size:

Win32 Java 2 Runtime Environment for all locales (international):

 $i2$ re-1 3 0 02-win-i.exe 7,757,744 bytes

After downloading this file, you can double-click on its icon to run the installer. Follow the instructions the installer provides. When done with the installation, to recover more disk space, delete the bundle you downloaded.

# <span id="page-5-1"></span>*2.4. How do I install a Pressnet Client ?*

#### <span id="page-5-2"></span>**2.4.1. Installing Pressnet Client from the Phasefale CD.**

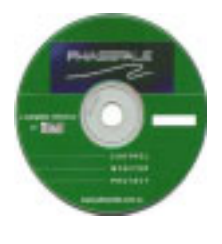

Create a Folder on your C Drive called "1Pressnet". Copy :

D:\Software\Pressnet\vers\Pressnet???.jar \*

[\* the version number may be indicated by the file name]

file from the Phasefale CD to the C:\1Pressnet directory you created.

#### <span id="page-5-3"></span>**2.4.2. Installing Pressnet Client from the Web.**

Create a Folder on your C Drive called "1Pressnet". Locate the file at:

http://www.phasefale.com.au/pressnet

and save it to the C:\1Pressnet directory you just created.

### <span id="page-5-4"></span>*2.5. Setting up a run icon for Pressnet*

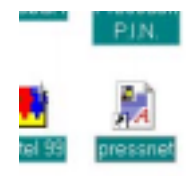

Using Windows explorer highlight the Pressnet???.jar \* file, right click and select "Send to.. Desktop(create shortcut)" [\* the version

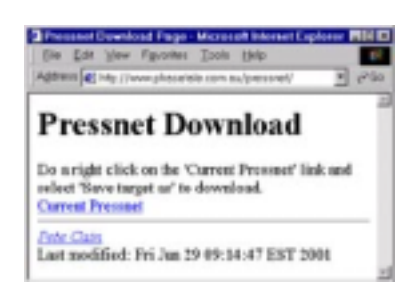

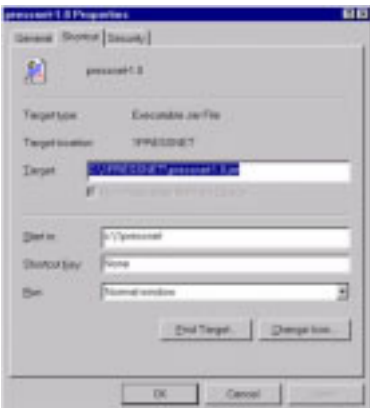

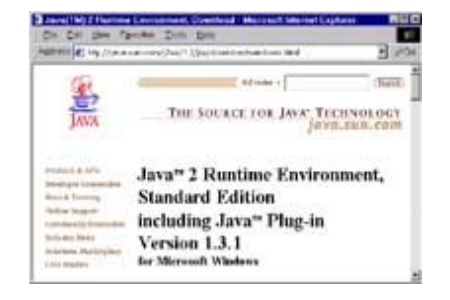

snet docs.doc Page 6 of 34 ©Phasefale P/L 2001 Version 1

number may be indicated by the file name]

Locate the newly created shortcut icon. Right click, select properties and enter "c:\1pressnet" in the "Start In" directory.

### <span id="page-6-0"></span>*2.6. Run (start) Pressnet Client*

Double Click on the newly created Pressnet icon (on your Desktop) to start Pressnet. The first screen you see is the login screen;

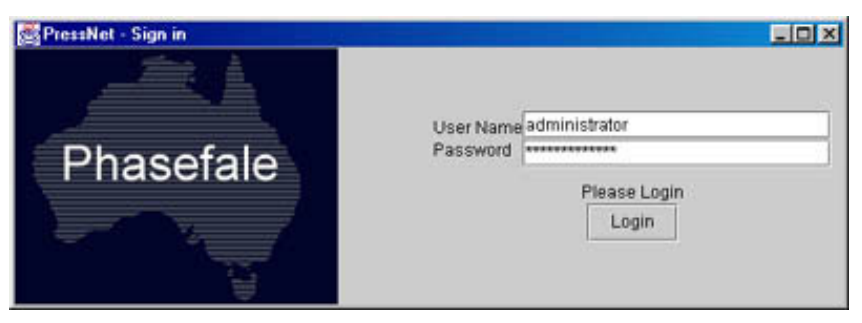

Login with User Name administrator, password administrator to enter. [Note: Pressnet is CASE SENSITIVE]. Later you will add your own login details.

Next, you will see a Pressnet screen as follows; Congratulations! You have correctly installed and setup Pressnet. In the following chapters, you will learn to use Pressnet.

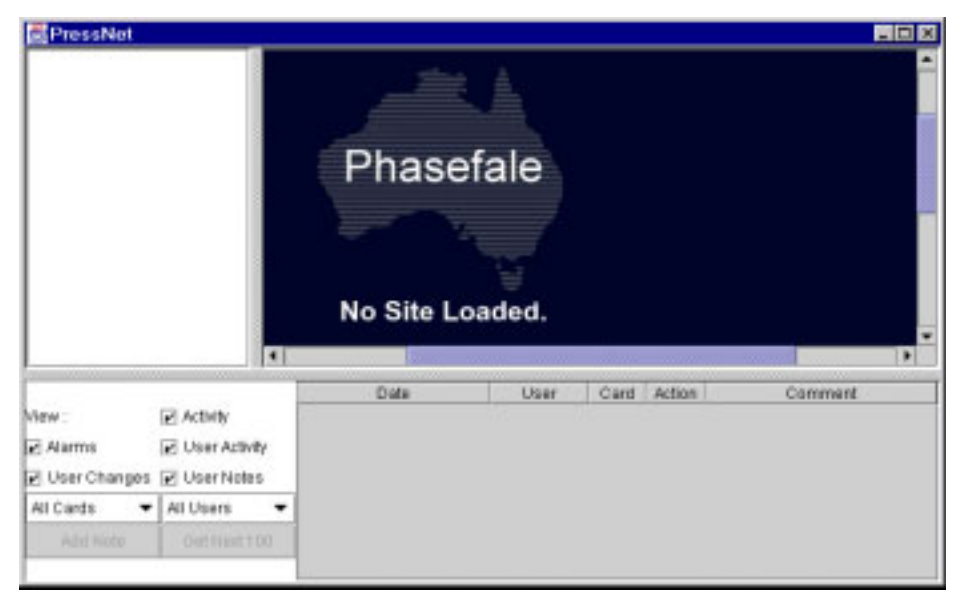

# <span id="page-6-2"></span><span id="page-6-1"></span>**3. Hints for using the Pressnet Client**

Before we go into a lot of details, read this chapter to get an "overview" of the way Pressnet Client is designed to be used and some of its outstanding features.

Later, once you have setup site(s), Pressnet will look like the following;

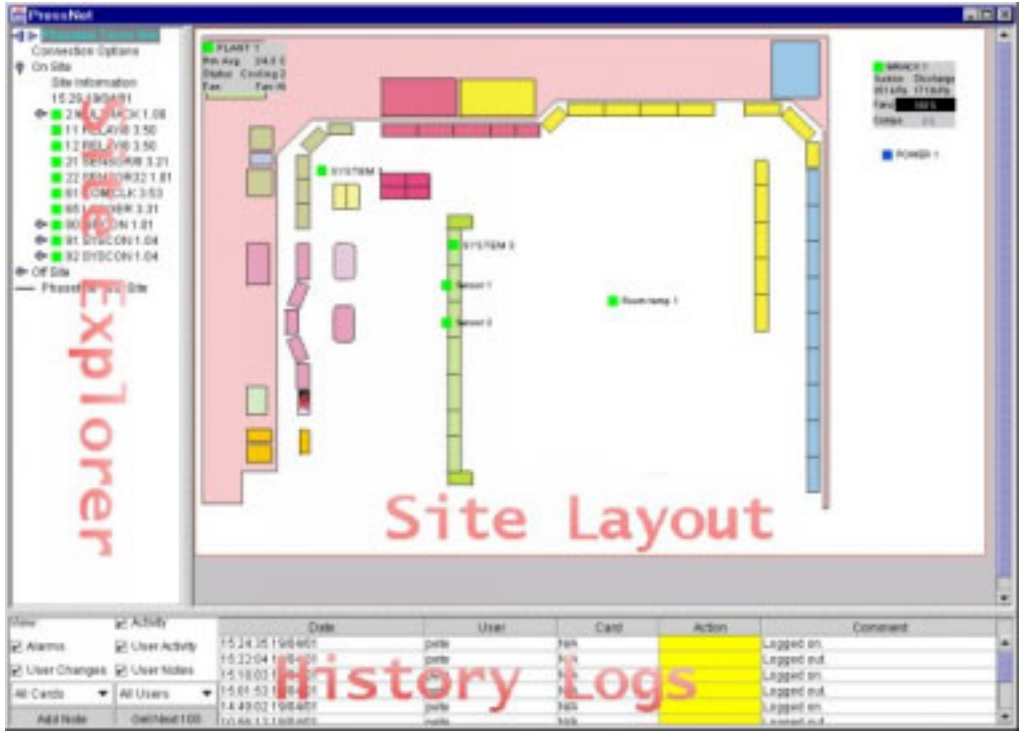

There are three main areas of the screen: Site Explorer, Site Layout and History logs, each of which serves a different purpose. Importantly, you are able to RESIZE the windows to suit the actions you are undertaking and to have more screen area dedicated to the function, as shown

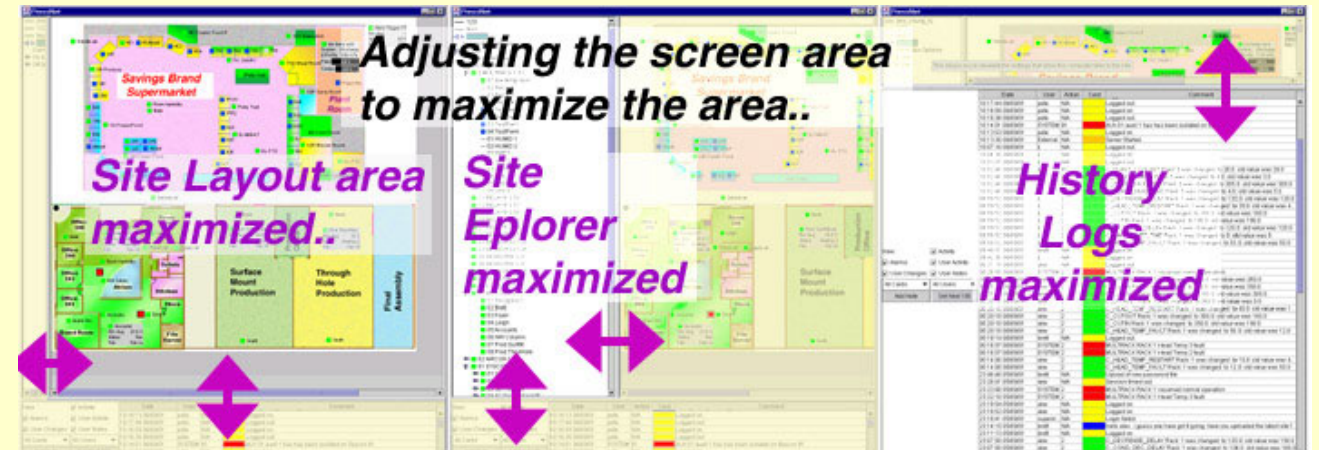

below.

# <span id="page-7-0"></span>*3.1. Site Explorer*

This is where sites are added, removed and listed. Each site can be expanded to show its complete list of controllers and card, connection details, on site and off site. If you don't have a site layout image loaded, you can navigate an entire site from here without needing to visit the site layout area.

# <span id="page-7-1"></span>*3.2. Site Layout*

This area serves to show the physical layout of the site and can include icons depicting temperatures, pressures, humidity and other Presscon elements. The icons are color coded, to aid in quick recognitions of their status: **GREEN** is OK, **AMBER** is defrost, **BLUE** is READ ONLY, **RED/YELLOW** flashing is ALARM, **PURPLE/WHITE** Flashing is ISOLATED. By moving the mouse over an icon, you will automatically obtain a "live" reading the element.

# <span id="page-8-0"></span>*3.3. Event logs*

This area lists all system activities, including Alarms, User & system Activities, User Notes, Setting Changes. The Activities are Color Coded for quick recognitions as follows

<span id="page-8-6"></span>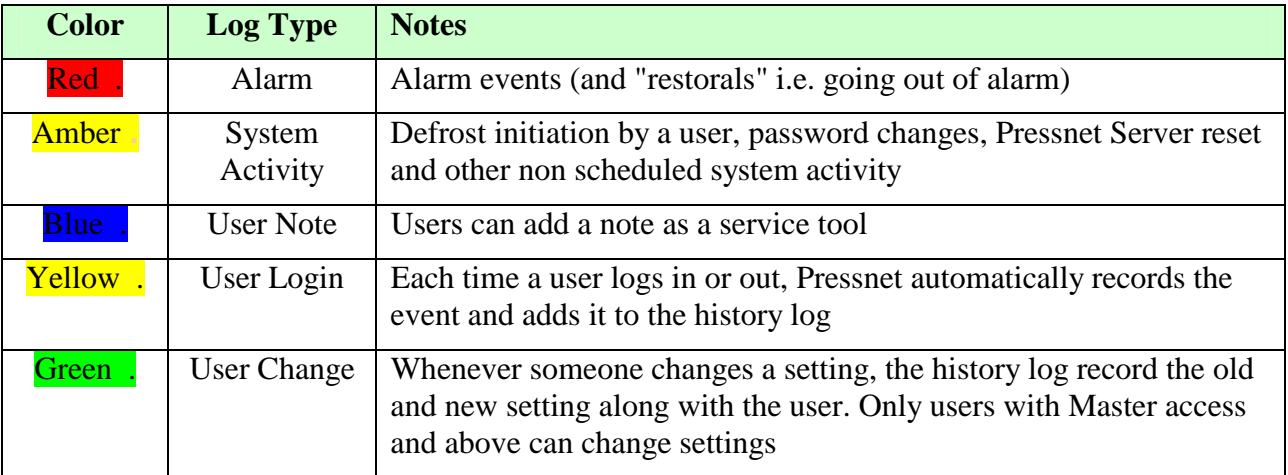

<span id="page-8-4"></span><span id="page-8-3"></span>By clicking on a log , a small window will pop up and show all relevant information, as shown in the example at right.

# <span id="page-8-1"></span>*3.4. Using the Right Click Button on your mouse*

Many of the options in Pressnet are "context sensitive", this means

<span id="page-8-5"></span>some options are only available in certain screens. As you start using the client, click the right mouse button and an options menu will appear relevant to the area of the screen you are using. Some of the options will be shown in light grey, meaning they are not available, which could well indicate your current user level does not have access to the option, as discussed next.

<span id="page-8-7"></span>In the example here, administrator cannot edit elements as none are selected.

# <span id="page-8-2"></span>*3.5. User Access Level*

There are 4 User access levels. To run Pressnet Client you MUST login with a valid username and password (even as viewer). Once you have started, you can change your user login.

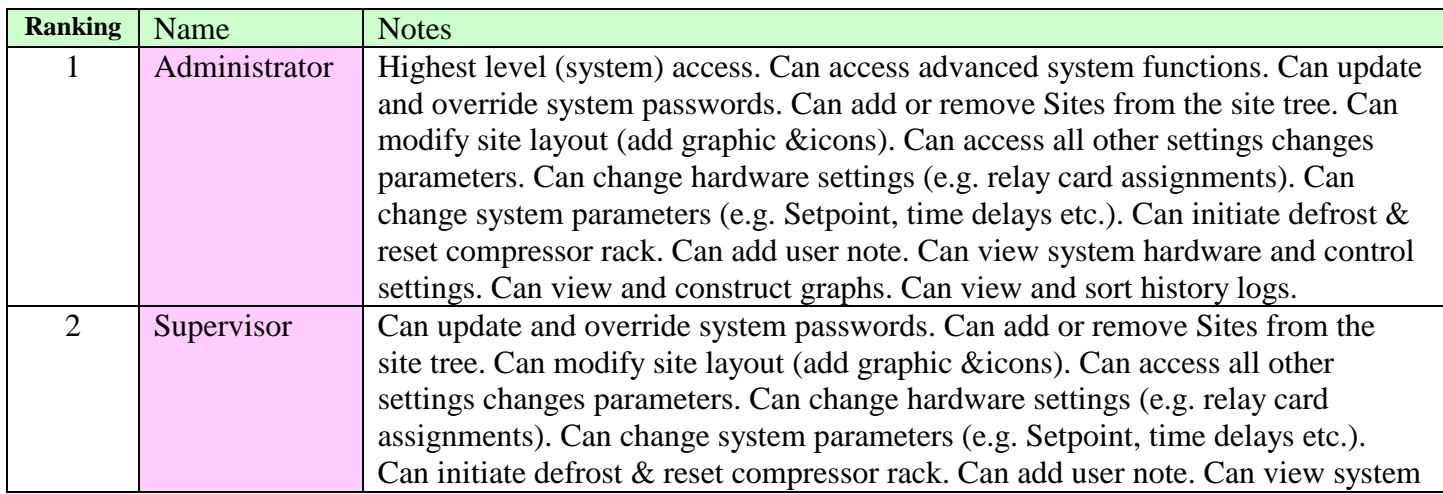

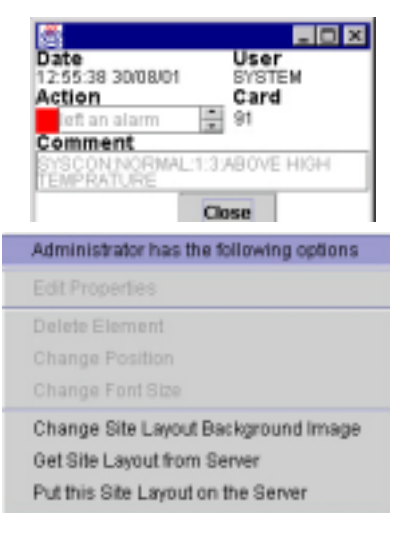

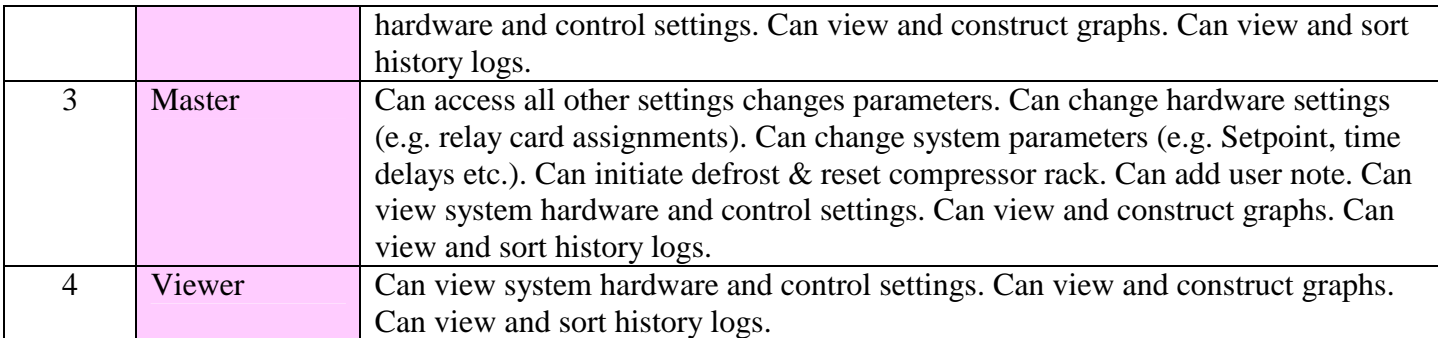

# **4. Getting started with Pressnet Client: adding a Site**

Now that we have Pressnet installed, we will now add a site. This Chapter details how.

# *4.1. Obtain the Site Details*

Before you add a site, you will need some information,

- IP address ( from ISP if internet connected site, or Phasefale for dial up site)
- Service Name (from the Pressnet Server on site)
- Phone number (if dial up connection)
- $\bullet$ administrator password (if changed : usually administrator)

### *4.2. "Add Site"*

Move the mouse to the Site Explorer area, right click to obtain the "add new site" option box as above and enter the details, the click OK.

The new site should now appear in the Site Explorer

### <span id="page-9-0"></span>*4.3. Dial Up Connection icon*

For dial up sites, you need to add an icon. Go to my computer, Dial up networking and add an item for dialing the site, similar to the box on the right. For the username use **pressnet** and password **mopressnet** 

# <span id="page-9-3"></span><span id="page-9-1"></span>**5. Connecting to a Site**

#### <span id="page-9-2"></span>*5.1. To connect to a site with Internet connection*

- First, connect to the internet in the way you normally would (this can be dial up to an ISP, or via a Local Area Network (LAN). If you are not sure if you are connected to the internet, run Internet Explorer and if you can browse the web you have connection
- Start Pressnet Client
- $\bullet$  Move the mouse to the Site explorer area over the entry for the site you will connect to. Click (once) on the site you wish to connect to.

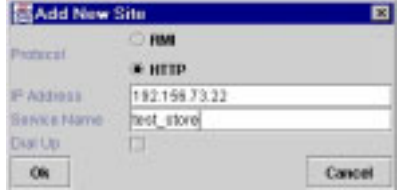

The Add new site dialog box. For Internet sites, enter the IP number, otherwise check the "Dial Up" box for Dial up sites

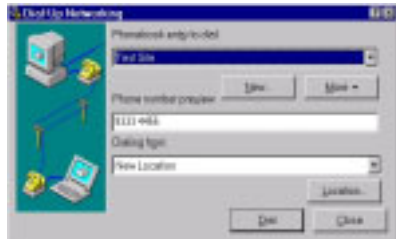

 $\bullet$  Pressnet will provide a dialog bog to indicate the progress.

### <span id="page-10-0"></span>*5.2. Testing a connection to a Pressnet on the internet*

To check if you will be able to connect to your Pressnet System via the internet, the "Ping" command is very helpful. From the Start Button in Windows, select Run and enter; **"Ping 194.156.178.56"** , or "**Ping** 

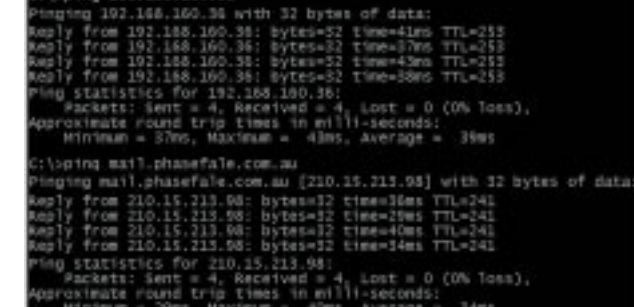

**mystore.savingsbrand.com"** (where 194.156.178.56 is the Internet number or "mystore.savingsbrand.com" is the host name entry your ISP has assigned to the server). A reply indicates you CAN access the server, any other response indicates a problem.

# <span id="page-10-1"></span>*5.3. Help! Login failed by server*

If you get a message such as this, you may have the wrong user name and password (Login is case sensitive). It is possible that a user "Bob" on your PC is not setup on the Pressnet Server. You will then be prompted for a username/password, change user level as described next.

#### <span id="page-10-2"></span>**5.3.1. Change user from within Pressnet**

<span id="page-10-6"></span>You can change user in Site Explorer area at any time by right clicking and select the "Change user" option. Note that the user you enter here must be valid for the Pressnet Server PC. Once a valid username and password is entered, you will connect to the Pressnet Server.

# <span id="page-10-3"></span>*5.4. To connect to a site with Dial Up connection*

- $\bullet$ Start Pressnet.
- $\bullet$  Switch to dialup networking and double click the icon designated for this site. (there will be a separate icon for each dial up site). Once a connection is established;
- $\bullet$  Switch back to Pressnet and Click (once) on the site you wish to connect to.
- $\bullet$  The following message box will appear to remind you this is a dial up site
- $\bullet$ Click "OK" to accept
- $\bullet$ Click "Connect" in the Site Connection box which appears next.
- $\bullet$ Pressnet will provide a dialog bog to indicate the progress.

# <span id="page-10-4"></span>*5.5. How do I know when I'm connected?*

In the site explorer list the server connection will show the plug moving open and closed to indicate data is being transferred. Also, If you expand the "on site" button, the server time and list of on site cards is shown.

# <span id="page-10-5"></span>*5.6. How do I disconnect from a site?*

There are 3 ways to disconnect from a site. Pressnet automatically records

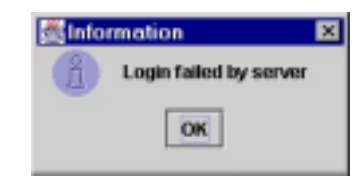

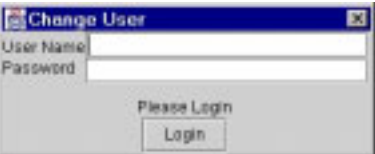

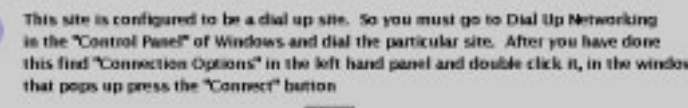

OK

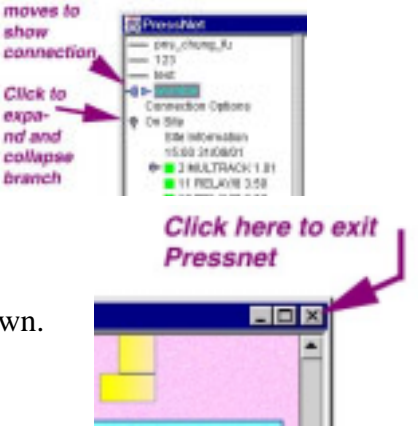

P:\1DOC\PN\Pn431 pressnet docs.doc Page 11 of 34 ©Phasefale P/L 2001 Version 1

E

Save

the disconnection.

#### <span id="page-11-0"></span>**5.6.1. Close Pressnet without logging off**

Simply exit Pressnet Software by clicking on the top right hand corner cross.

#### <span id="page-11-1"></span>**5.6.2. Connect to a different site in the site explorer list**

By clicking on a DIFFERENT site to the one you are currently connected to, you the option to disconnect from your current site.

#### <span id="page-11-2"></span>**5.6.3. Disconnect from a site.**

- $\bullet$ In the Site Explorer, double click on "Connection Options"
- $\bullet$ Click Disconnect

# <span id="page-11-3"></span>**6. Using Pressnet Client –Site Explorer Options.**

Site explorer is primarily used to connect, disconnect and explore various sites. However it includes a lot more capabilities, mainly relating to site setup or "housekeeping" type of functions. You can also view all system status' as you can in the Site Layout.

If you have already added a site to your Pressnet Client you will have used Site Explorer.

The Site Explorer is where you will spend a lot of time: anything you can do in the Site Layout area can be done in the Site Explorer. For fully operational sites, Site Layout adds a graphical representation of the layout which combined with the animated and colored icons makes it quicker to identify where system vents are occurring.

When you connect to a site in site explorer, the "On Site" list of cards is AUTOMATICALLY listed in the Pressnet Client Software so as to show you the arrangement of the Presscon System without further action required.

# <span id="page-11-4"></span>*6.1. The Right Click Menu in Site Explorer*

<span id="page-11-6"></span>Many functions in Site Explorer are selected by moving the mouse over the panel and clicking the right mouse button. Depending on circumstances, certain menu options will be available, whereas other will be "grayed out" and not appropriate.

### <span id="page-11-5"></span>*6.2. Functions accessible in Site Explorer*

The following table lists the functions available in Site Explorer and how to access them. Note: some of the following functions require the appropriate access level to be available (for example a viewer level user cannot edit controller properties)

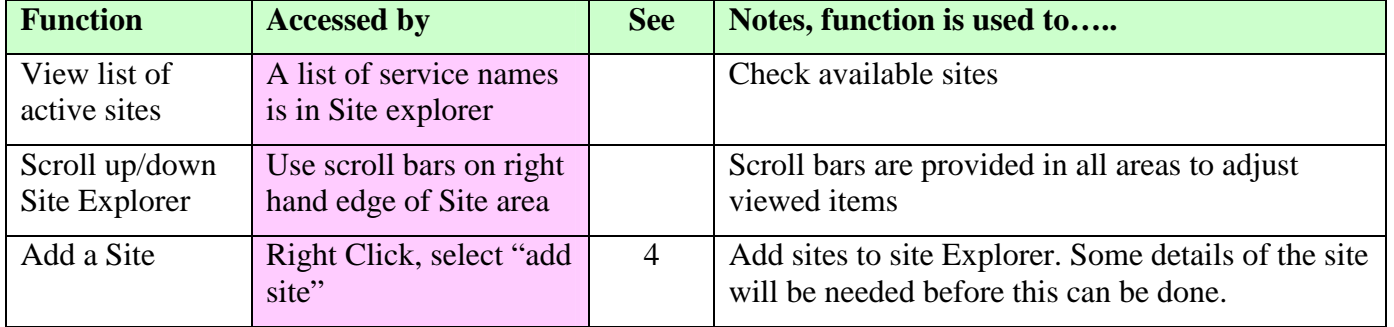

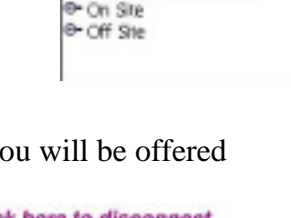

Phasefale Test Ste

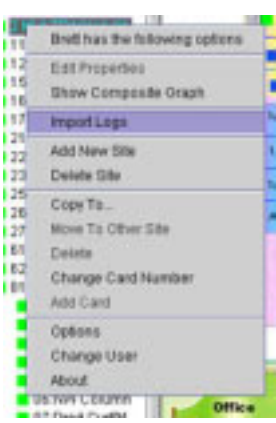

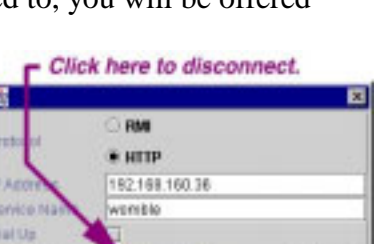

**Disconnect** 

Close

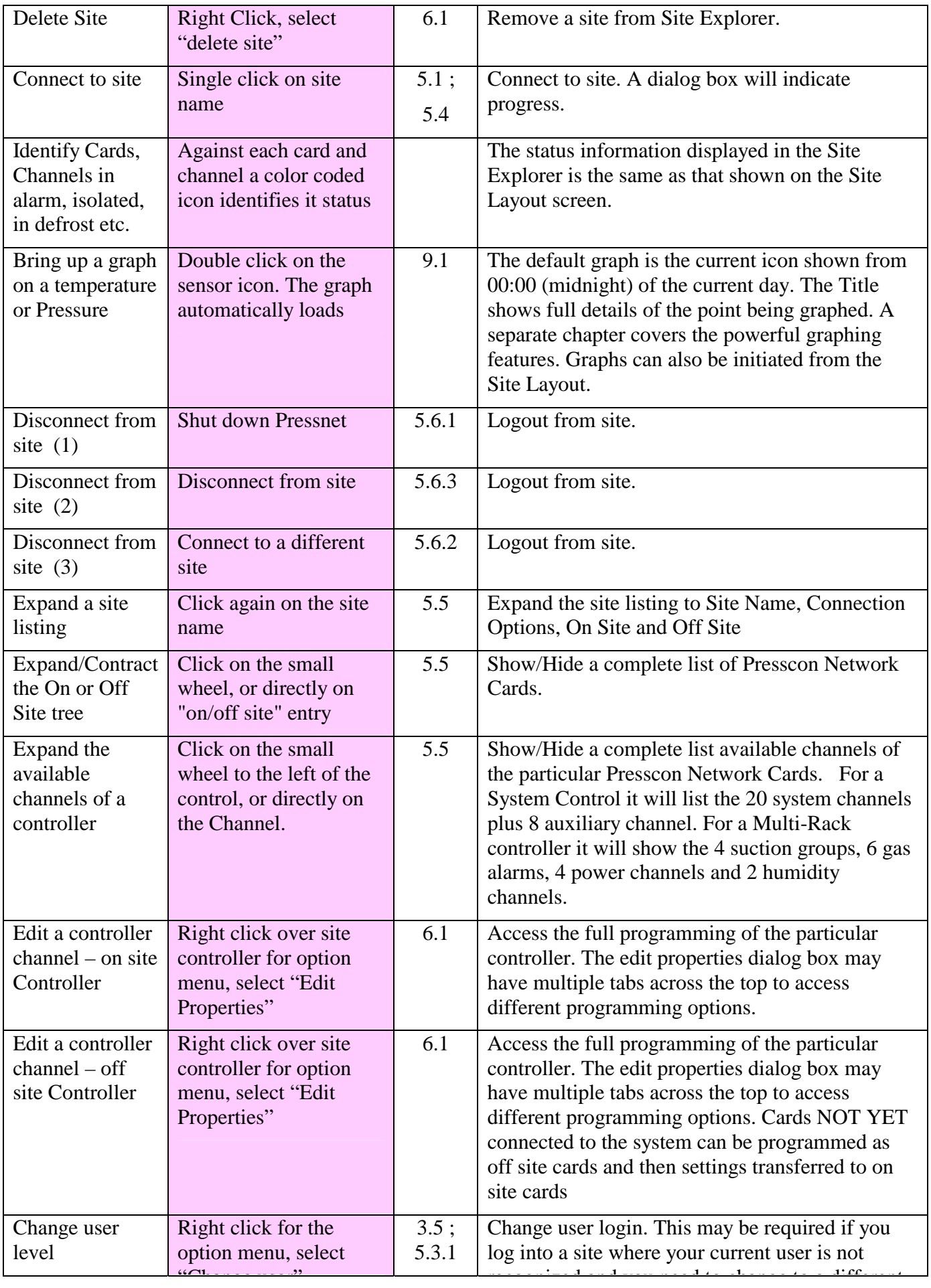

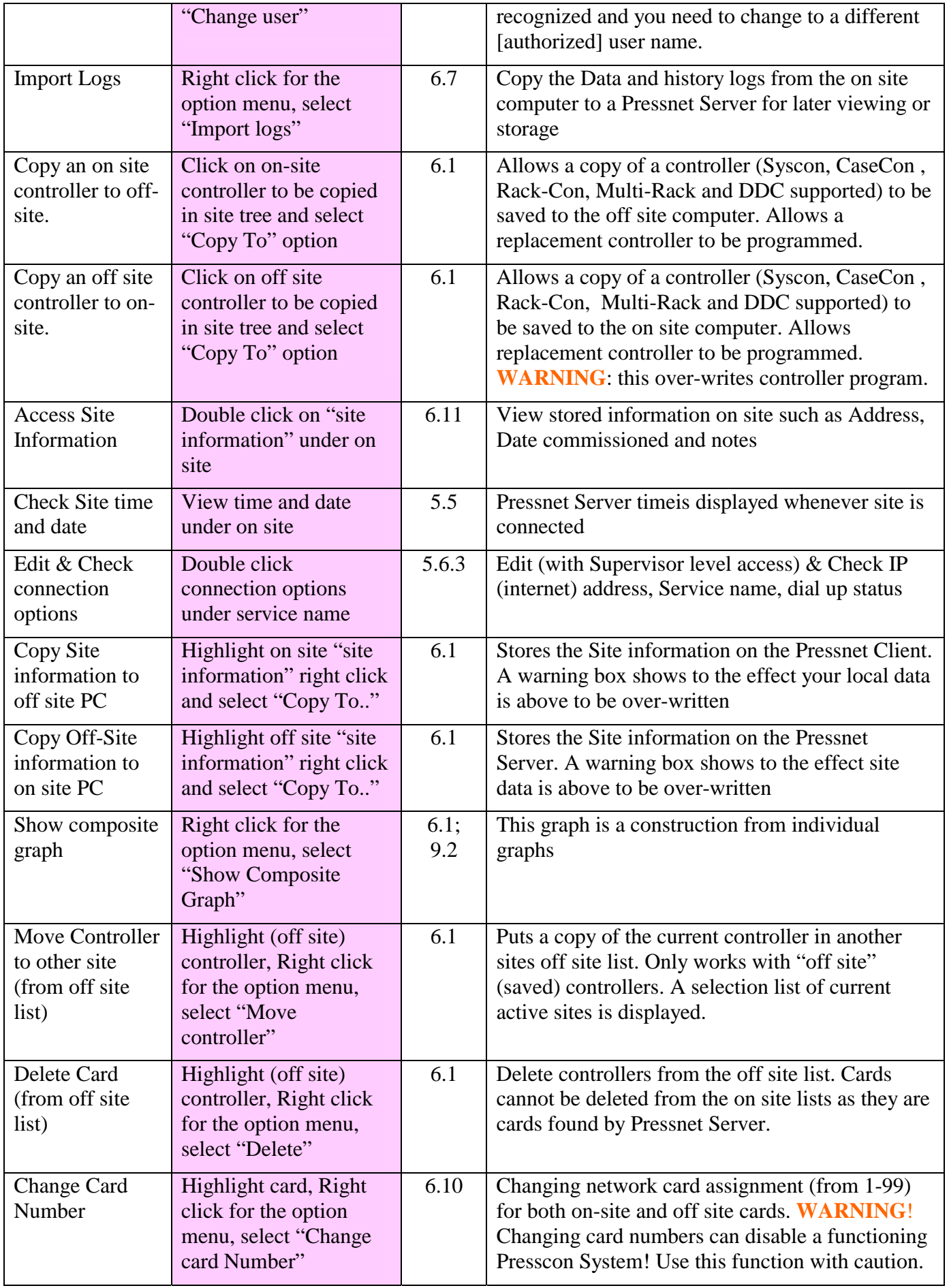

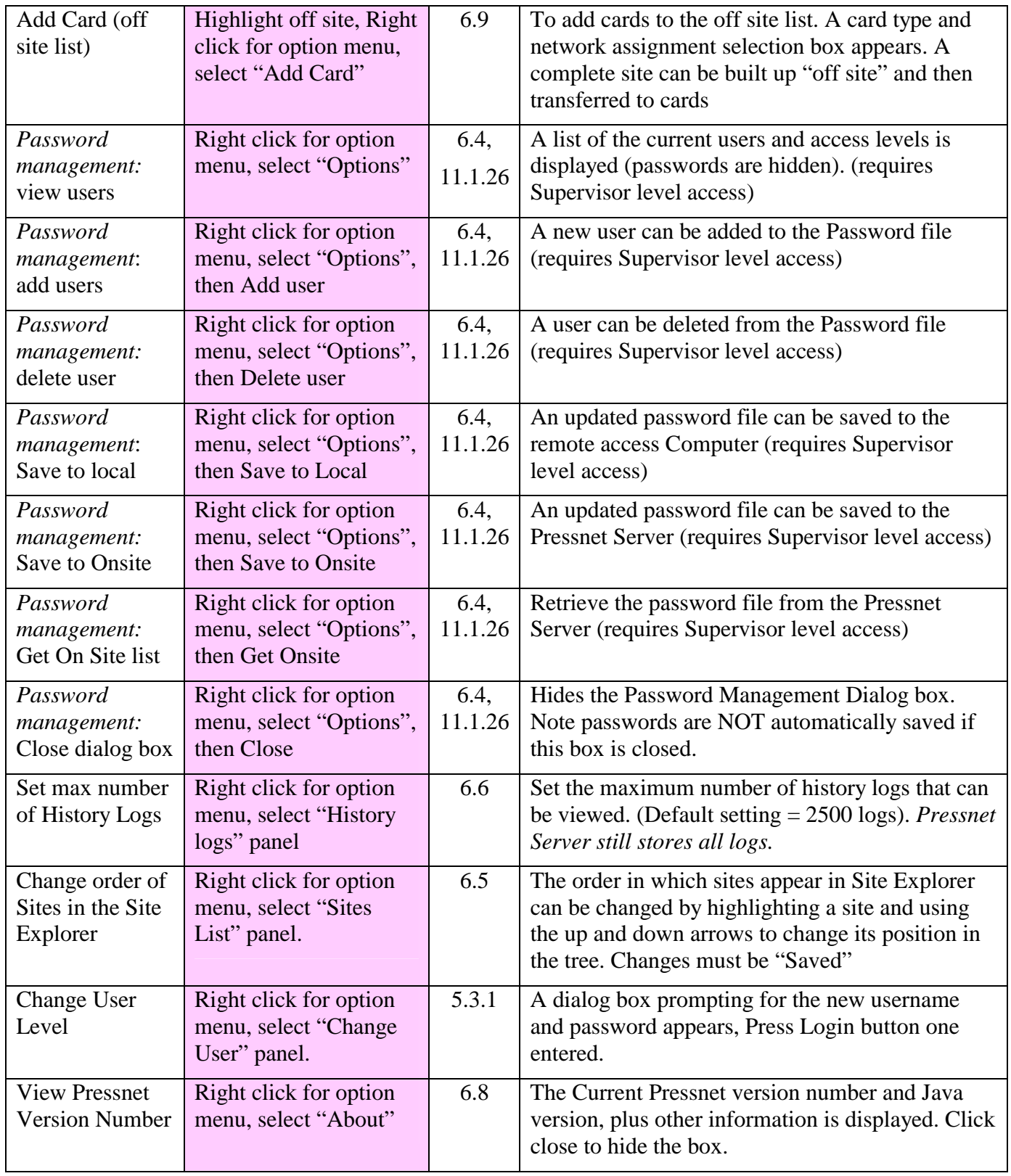

# <span id="page-14-0"></span>*6.3. Expanding and Collapsing Branches*

In the site list, small wheels are used to indicate an item has more information which can be viewed. Click on the wheel to expand the item list (much like the cross in Windows explorer when looking at folders). See the picture Section [5.5](#page-10-4) 

# <span id="page-15-7"></span><span id="page-15-0"></span>*6.4. Managing the Password List in Site Explorer*

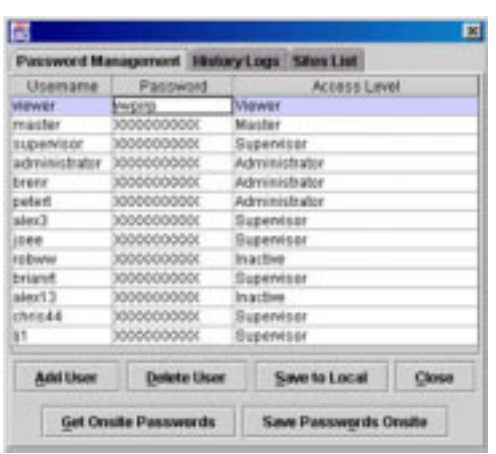

There is a password management dialog box from which you can edit and save the usernames and passwords. Access this dialog box by right clicking and selecting "Options".

You can import a password file from the server ( "Get On Site Passwords"), edit that file by adding and deleting users, then save the file to the Server ("Save Passwords On Site") and also to the local Pressnet Client ("Save to Local").

It is possible therefore to have a different password file on your Pressnet Client to that on the Pressnet Server, so careful management of this essential security feature is important. Some recommendations are provided in FAQ

<span id="page-15-8"></span>Section [11.1.26.](#page-32-2)

# <span id="page-15-1"></span>*6.5. Changing the Site order in Site Explorer*

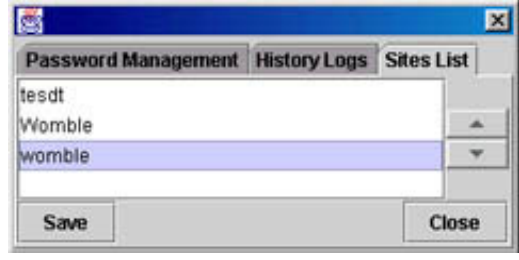

You can order the sites in the list, access this dialog box by right clicking and selecting "Options". Click on the "Sites List" tabs. Click on a site to select it, then use the up and down arrows on the right to move its position.

# <span id="page-15-2"></span>*6.6. Setting the History log limit*

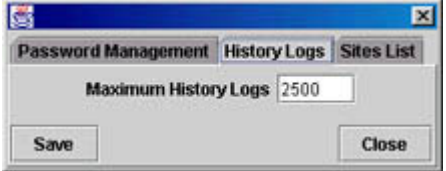

From: 06-Aug-01 To: 06-Sep-01

Cancel

 $\mathbf{z}$ 

 $\Box$   $\times$ 

Cancel

¥

**Six Import logs from server** 

Please select a date range

OK

**B** 

You can set the on screen log limit, access this dialog box by right clicking and selecting "Options". Click on the "History Logs" tabs. Edit the limit as required. Note that Pressnet Server itself will not limit the number of logs it stores.

<span id="page-15-3"></span>*6.7. Import Logs* 

You import data logs to the Pressnet client (for "off line" viewing of graphs), access this dialog box by right clicking and selecting

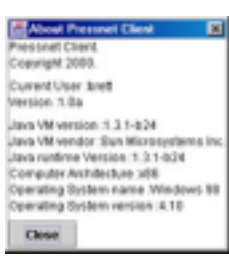

"Import Logs". Set the date range and click "OK" to start importing.

# <span id="page-15-4"></span>*6.8. Pressnet Version Number*

To obtain the current Presscon Version information, access this dialog box by right clicking and selecting "About". Click "Close" to clear the box.

# <span id="page-15-5"></span>*6.9. Add Card*

To add a card to the Off site list, highlight "off site" and select add card. Choose the card type and network assignment and then click "Create" to add the card.

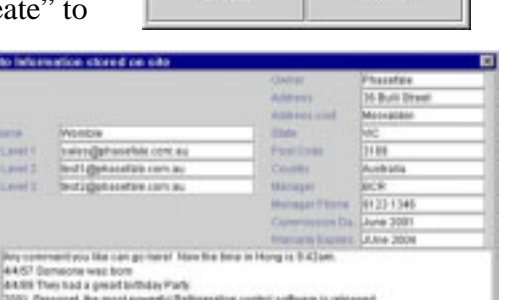

 $SYSCONV10 \times 91$ 

Create

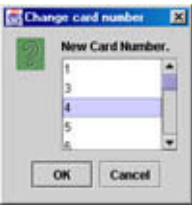

# <span id="page-15-6"></span>*6.10. Change Card Number*

Off Site and On Site cards can have their network assignments changed. Highlight the card to change and right click and select the

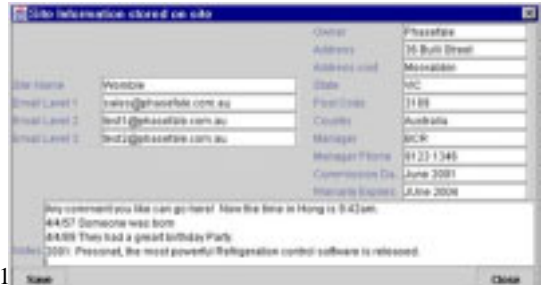

<span id="page-16-3"></span>"Change Card Number" option. Warning! Be careful using this function as it can disable a functioning system!

# <span id="page-16-0"></span>*6.11. Site Information Box*

Can be edited and is an ideal repository for Site information.

# <span id="page-16-1"></span>**7. Using Pressnet Client –History Logs.**

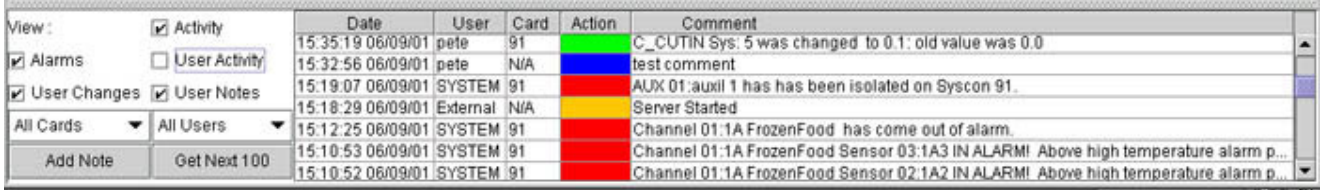

History logs is where you go to find out about what has occurred on the Presscon System. Pressnet AUTOMATICALLY records every significant system event considered to be an exception. Not surprisingly, a defrost is considered a normal and planned event, whereas an alarm is considered an exception or significant event therefore Pressnet will record all relevant details. Section [3.3](#page-8-0)  "[Event logs"](#page-8-0) lists the 5 kinds of logs and their primary function, the following table is a more detailed account.

# <span id="page-16-2"></span>*7.1. Functions accessed in History Logs*

The following table lists examples of the kinds of logs History logs records.

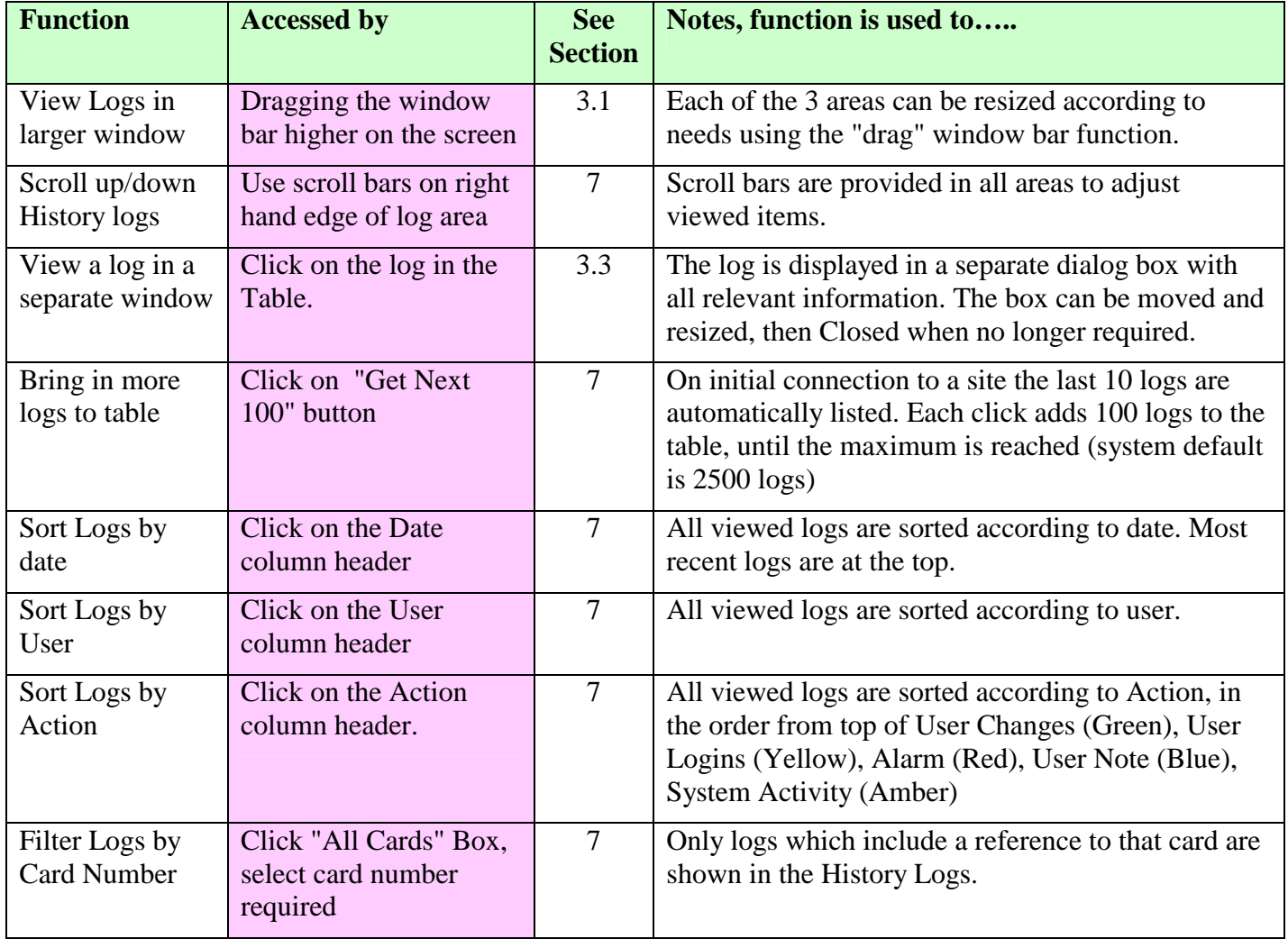

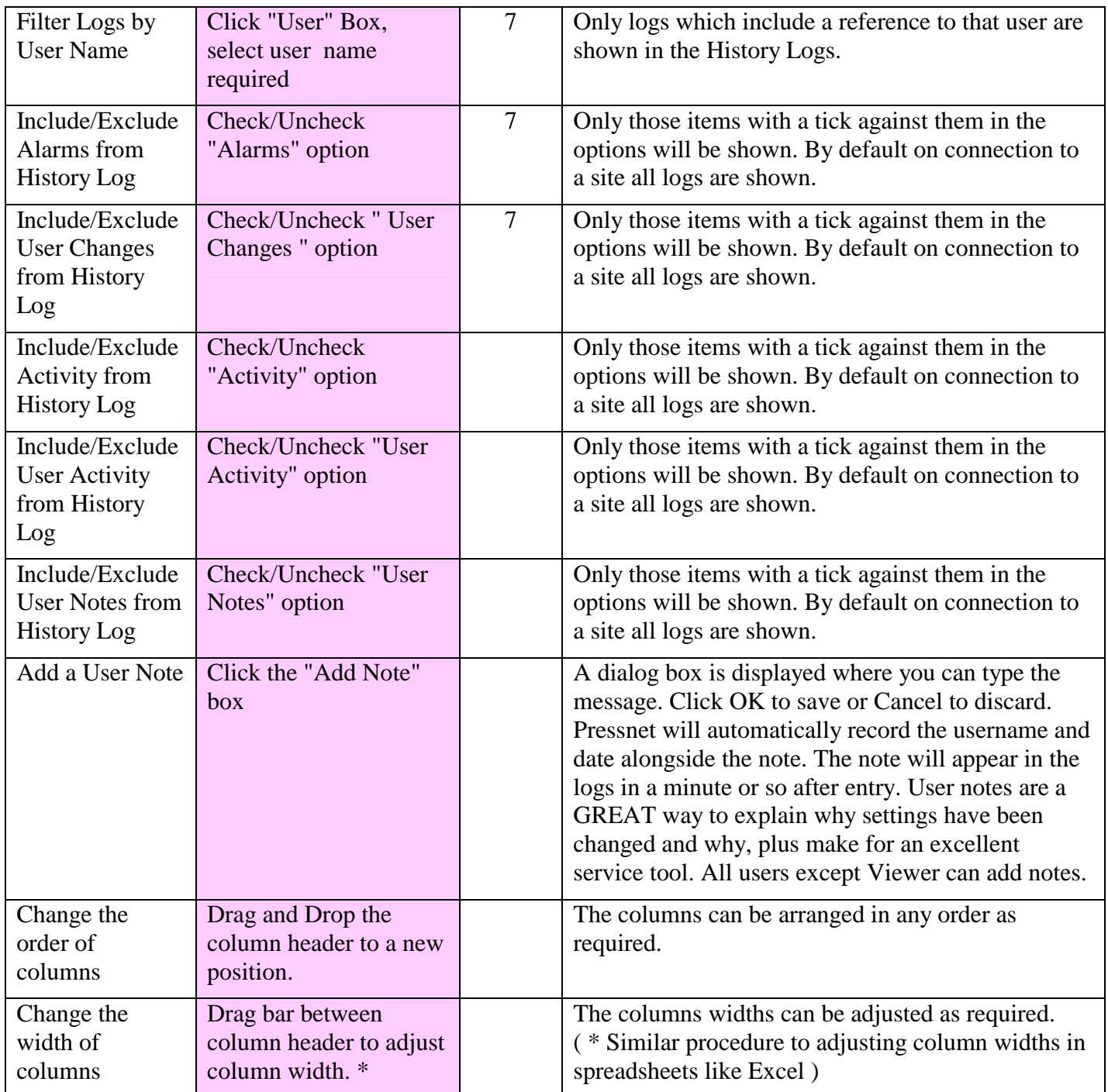

# <span id="page-17-1"></span><span id="page-17-0"></span>**8. Using Pressnet Client –Site Layout.**

The Site Layout is the easy way to quickly identify the total system status at a glance. Color coded icons (green = ok, red flashing = Alarm +others ) quickly identify problem spots. The size of the site layout area can be adjusted ( see Section [3.1 Site Explorer](#page-7-0) ) as desired to show the full layout, or where the layout will not fit in the available area, you can click and hold the graphic to navigate the area OR use the scroll bars to the right and bottom of the Site Layout area.

91/01:1A FrozenFood first probe reading -15 C Hovering over an icon brings up a summary notation which includes the card number, channel and sensor point plus the actual current reading.

The site layout can be edited on the Pressnet Client Software (i.e. adding a background image and status icons) and then saved to the Pressnet Server for storage. Once a Site Layout is on the Pressnet server, it can be loaded into any client software which can connect to the server.

<span id="page-18-2"></span>Double clicking on the icon brings up a graph of the sensor plotted for the current day.

These simple and easy to use features are backed up by a host of more powerful and sophisticated features explained in the summary of functions below.

### <span id="page-18-0"></span>*8.1. Edit Functions accessed in Site Layout*

The following table lists the editing functions available in Site Layout and how to access them. Note: some of the following functions require the appropriate access level to be available (for example a viewer level user cannot edit controller properties).

| <b>SITE LAYOUT EDIT FUNCTIONS - requires Supervisor, Administrator access</b>        |                                                                                                    |                                                                                                    |
|--------------------------------------------------------------------------------------|----------------------------------------------------------------------------------------------------|----------------------------------------------------------------------------------------------------|
| <b>Function</b>                                                                      | <b>Accessed by</b>                                                                                                    | Notes, function is used to                                                                                                    |
| <b>Add Store</b><br>Graphic to the<br>Site Layout or<br>Change current<br>Background | Right click in area,<br>select "Change<br>Background Image",<br>select file                                                                       | JPG & GIF graphic formats are supported. For best<br>results in a 1024x 768 resolution monitor, the image<br>should be 820 pixels Wide x 590 Pixels High, however<br>any size can be used. Note Pressnet Client saves a copy<br>of the selected file to its own location                                                                                     |
| Add a Syscon<br>control status<br>icon to the Site<br>Layout (online<br>mode)        | Having connected to a<br>site, Highlight the card<br>& channel, drag across<br>to the Site Layout                                                 | You will be prompted to nominate the points you<br>require on the Site Layout. Check the sensor point you<br>need and they will appear on the background image.<br>From there you will need to fine-tune their placement<br>over the image. For Single point systems (e.g. Cool<br>rooms), you will not need to nominate a sensor, just the<br>channel icon) |
| Add a Syscon<br>control status<br>icon to the Site<br>Layout (off line<br>mode)      | Add the desired cards to<br>the offline section of<br>the Site Explorer,<br>Highlight the card $\&$<br>channel, drag across to<br>the Site Layout | You will be prompted to nominate the points you<br>require on the Site Layout. Check the sensor point you<br>need and they will appear on the background image.<br>From there you will need to fine-tune their placement<br>over the image.                                                                                                    |
| Add a Rack<br>Control status<br>icon to the Site<br>Layout (on line)                 | Having connected to a<br>site, Highlight the card<br>& channel, drag across<br>to the Site Layout                                                 | A summary box will appear on the Site Layout, which<br>shows the rack status, suction, discharge, %<br>compressors running and % condenser fans running.                                                                                                    |
| Add a Rack<br>Control status<br>icon to the Site<br>Layout (off line)                | Add the desired cards to<br>the offline section of<br>the Site Explorer,<br>Highlight the card $\&$<br>channel, drag across to<br>the Site Layout | A summary box will appear on the Site Layout, which<br>shows the rack status, suction, discharge, %<br>compressors running and % condenser fans running.                                                                                                    |
| Move an icon<br>(large distance)                                                     | Click and hold on the<br>icon, then drag it to the<br>new position                                                                                | Great for moving the icons into their approximate<br>position.                                                                                                    |
| Move an icon<br>(small distance)                                                     | Hover over the icon,<br>right click and select<br>"Change position"                                                                               | A dialog box will appear with large and small arrows<br>which allow you to position the icon with extreme<br>accuracy. Great for moving the icons into their final<br>position over cabinet outlines etc.                                                                                                    |
| Change                                                                               | Hover over the icon,                                                                                                    | A selection box allows you to change from the default                                                                                                    |

<span id="page-18-1"></span>

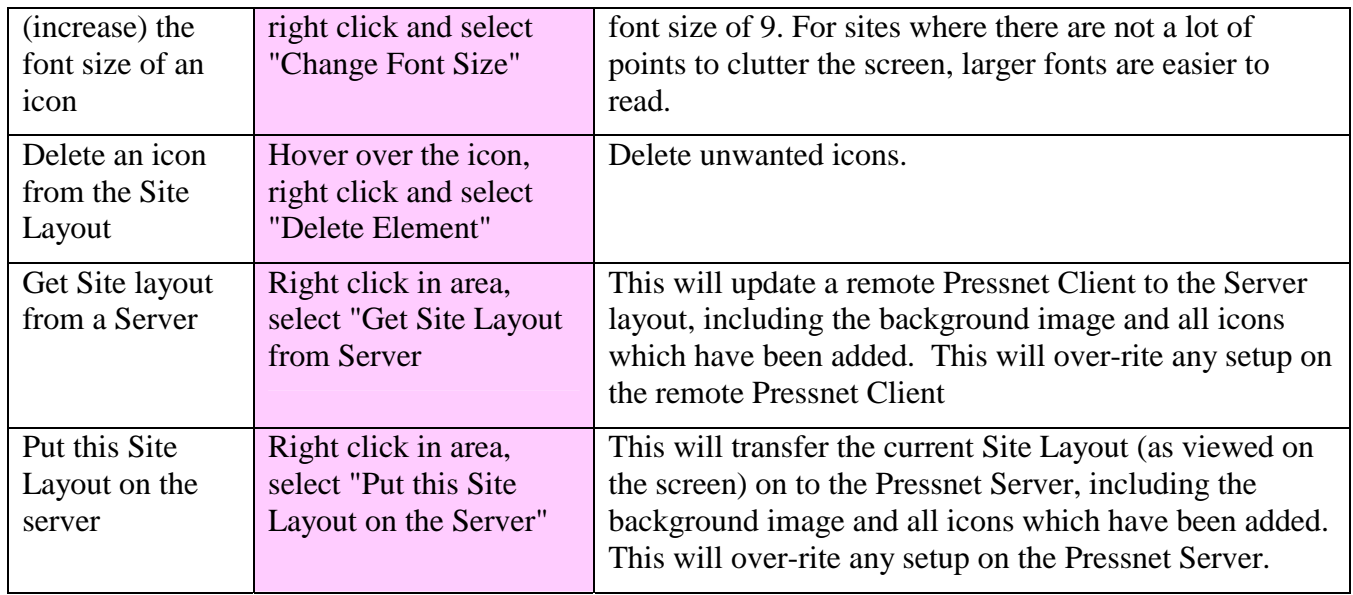

### *8.2. User Functions accessed in Site Layout*

The following table lists the user functions available in Site Layout and how to access them. Note: some of the following functions require the appropriate access level to be available (for example a viewer level user cannot edit sites).

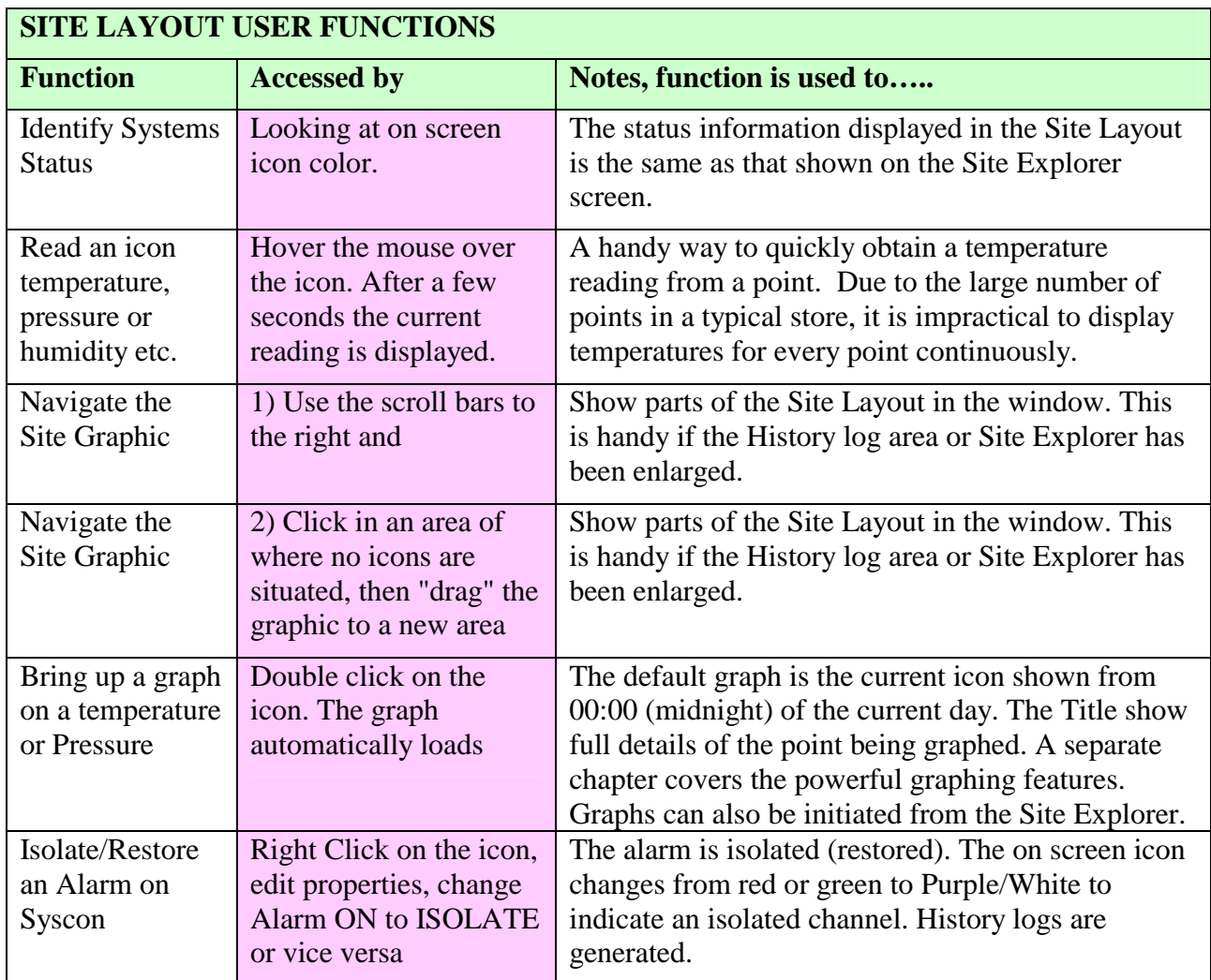

# <span id="page-19-0"></span>*8.3. Site Layout Icon Colors*

For quick and easy recognition at a glance, beside each icon is a color-coded button to tell you the condition of the point. The icons update continuously.

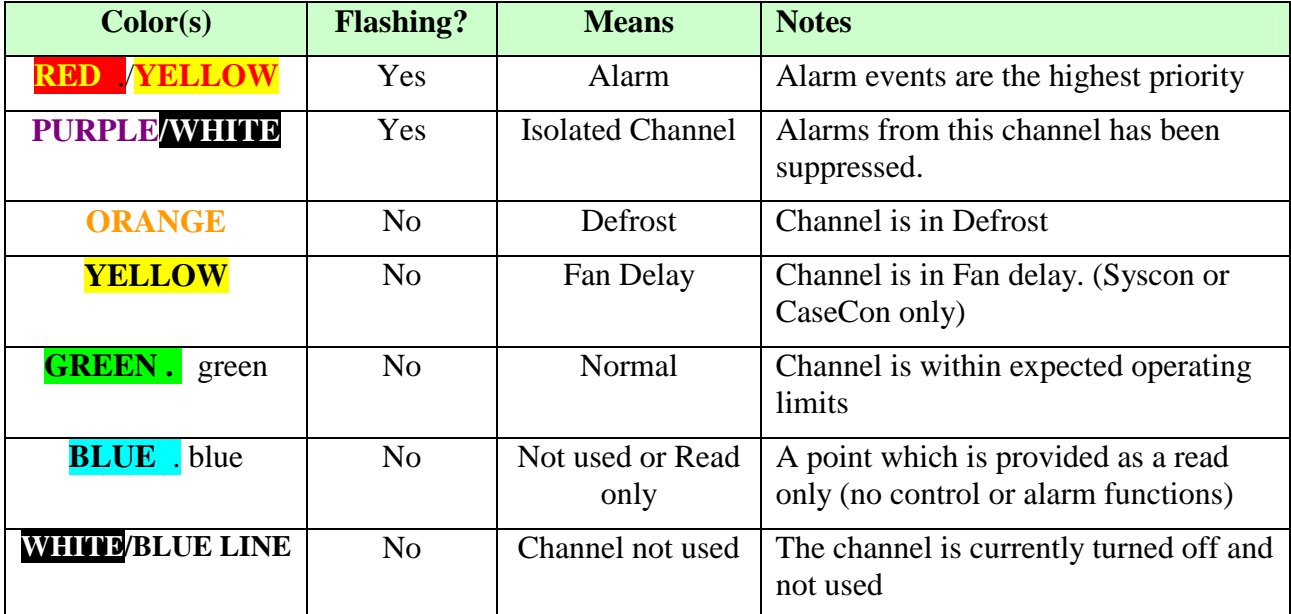

# <span id="page-20-0"></span>**9. Graphing - Unleashing the Power of Pressnet**

It doesn't get any better than this. So get ready for an exciting time, as Pressnet includes the most powerful graphing facilities available in any package for refrigeration and air conditioning. The graphing in Pressnet is truly outstanding- its fully automatic, is precise down to 0.1°C and 1 minute, and extends back in time to the commissioning of Pressnet Server.

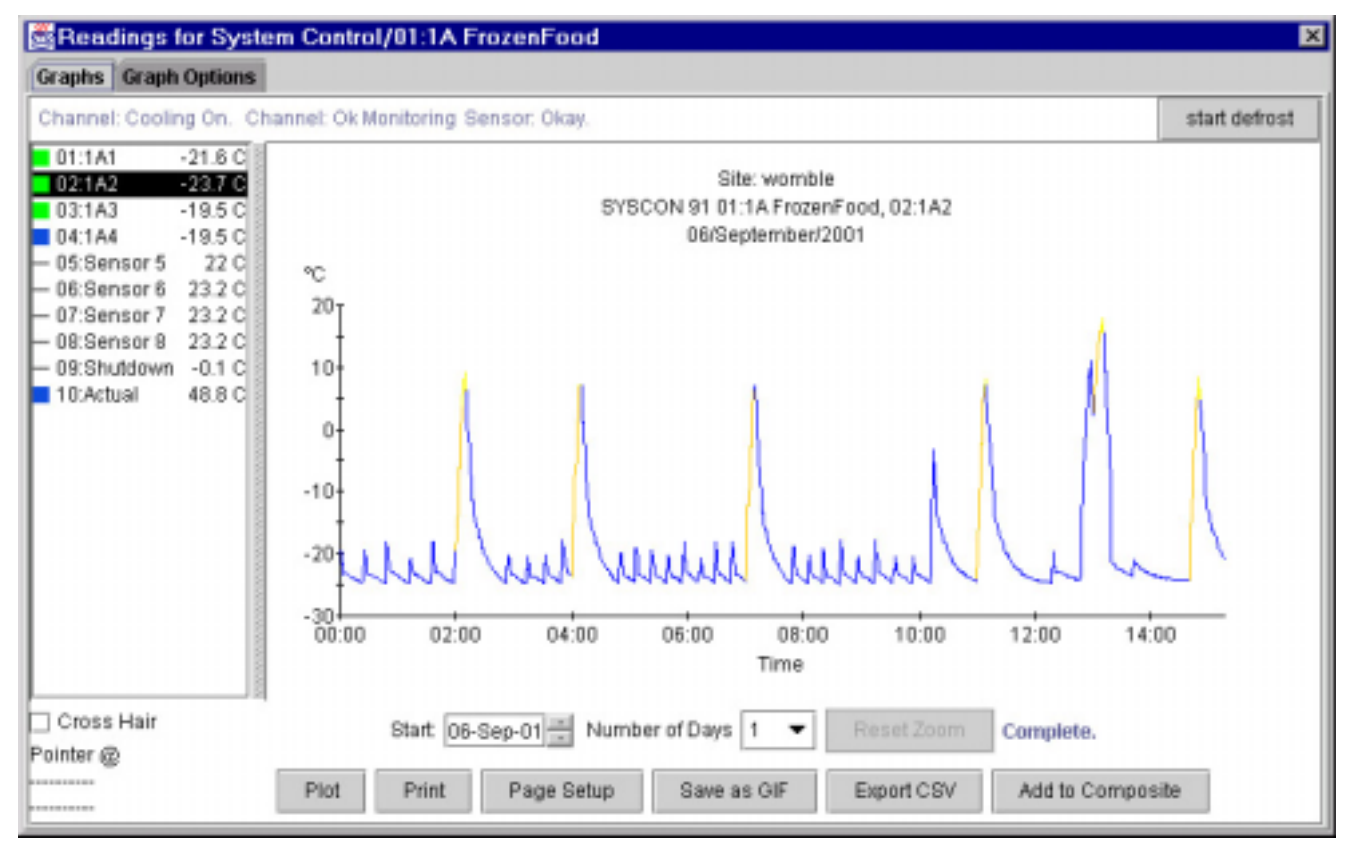

In addition to these excellent specifications, Pressnet adds some very special features- color coded traces allow you to track the system STATUS as well as the parameters (normal condition is a blue trace, alarms are red and defrosts in shades of yellow), so diagnostics of system performance are

based on facts, not guess work. If you need, you can add program settings to the trace – for example cutin and cutout setting on a racks or alarm settings on a system control.

Need a graph which shows 10 days on a single page, dated 18 months ago? Pressnet can do it, with a precision of 1 minute over the full 10 days!

Do you need to see multiple types of readings in a single graph? No problem, Pressnet allows you to compare any parameter it can graph against others with a 10 trace limit. So knock yourself out: construct a graph with Power consumption, humidity, temperature, pressure, relay status and anything else you like!

<span id="page-21-1"></span>As a final bonus, Pressnet has a unique function which allows product probe simulation. This option replaces costly and bulky product simulators with a sophisticated algorithm to simulate product temperatures to a high degree of accuracy using standard (low cost!) Phasefale M Probes.

This chapter shows you how.

### <span id="page-21-0"></span>*9.1. Graphing Options from an open graph*

Once you have a graph open (as in the picture above) many options are a mouse click away…

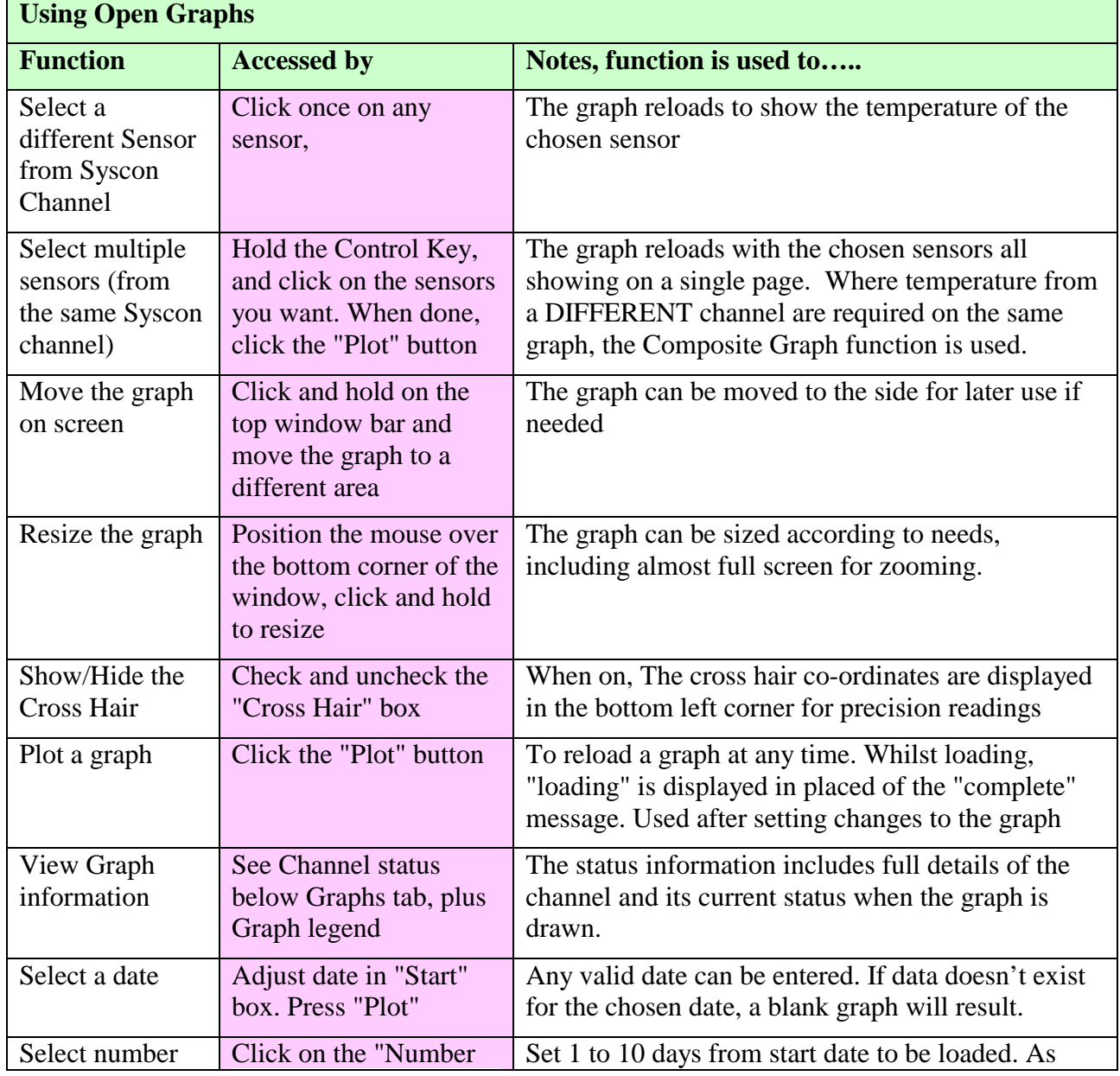

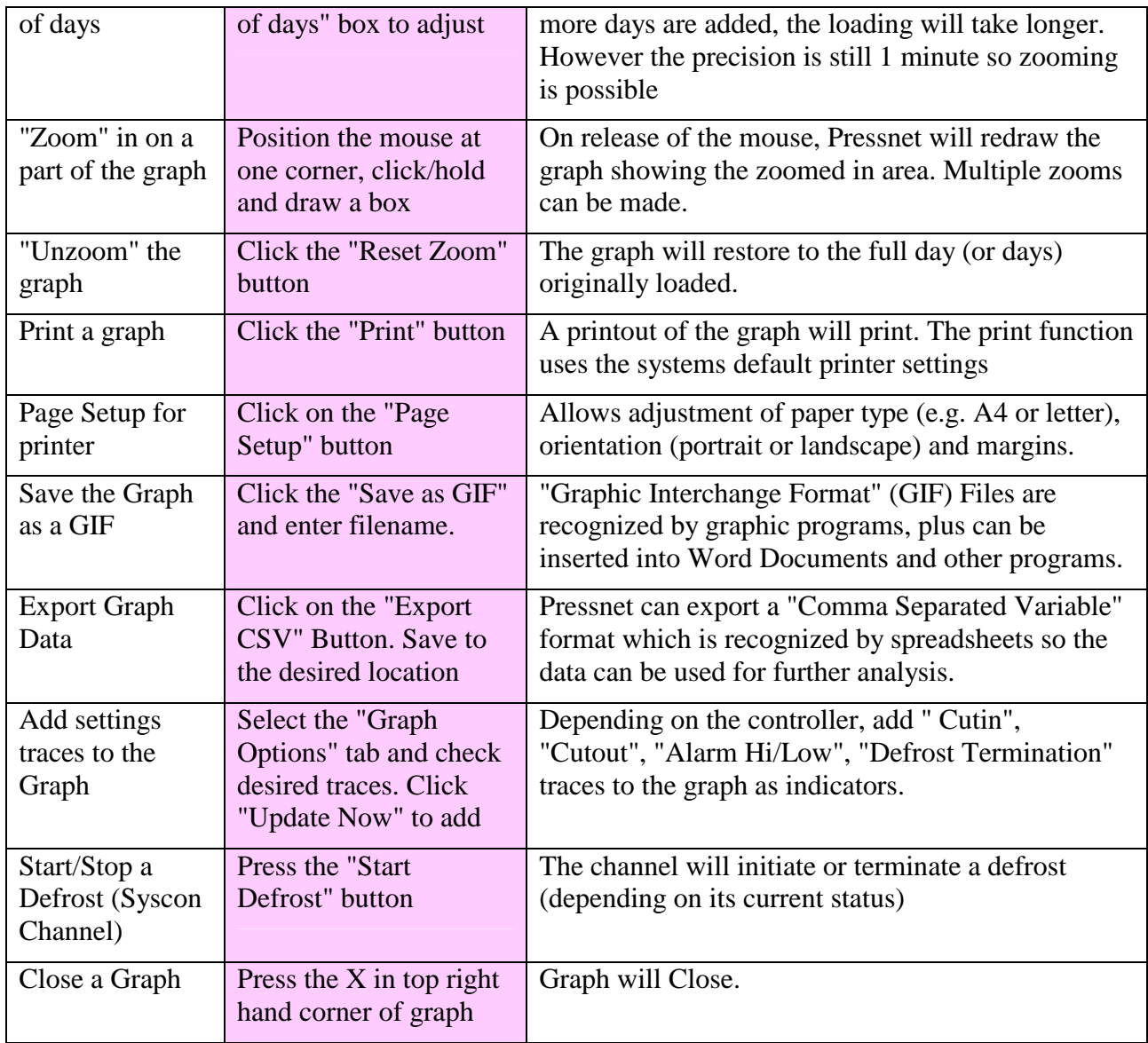

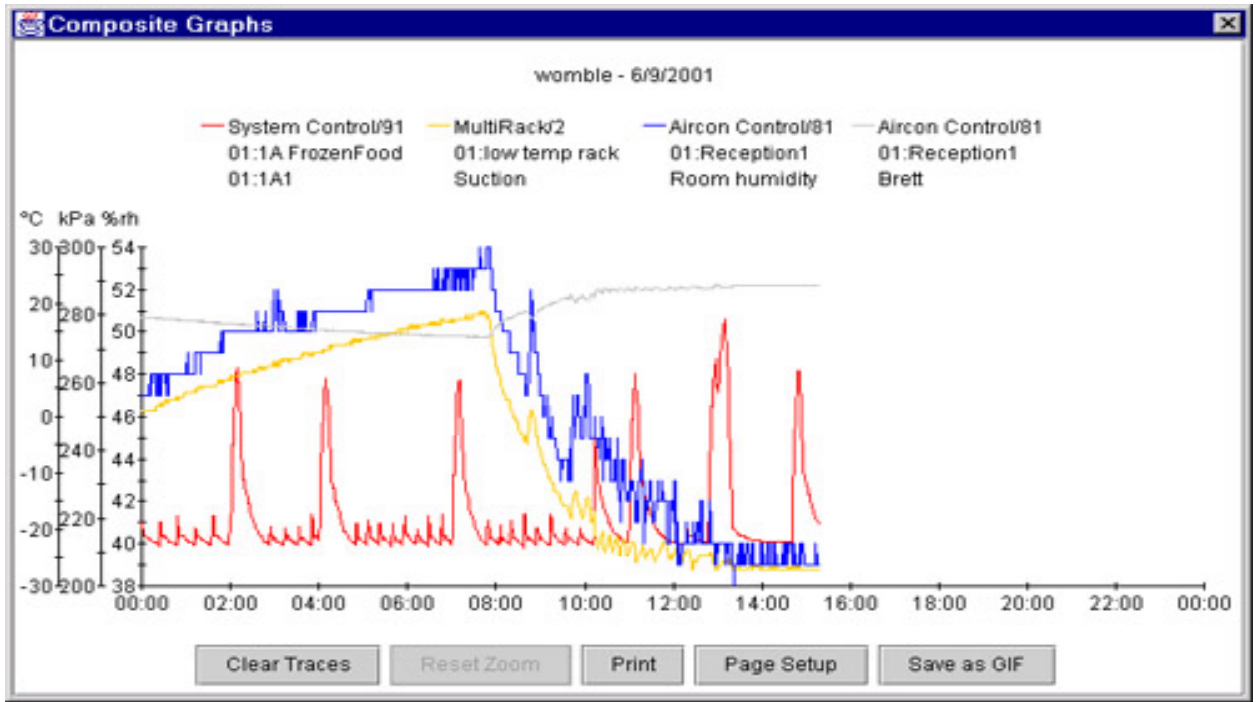

# <span id="page-23-1"></span><span id="page-23-0"></span>*9.2. Using Composite Graphs*

Composite Graphs allow you to construct a graph with multiple traces. The traces may be the same type of parameter (e.g. compare Suction pressures of 2 rack controllers) OR of different parameters – Pressnet is smart enough to add the trace (in a different color) and provide a scale for each trace.

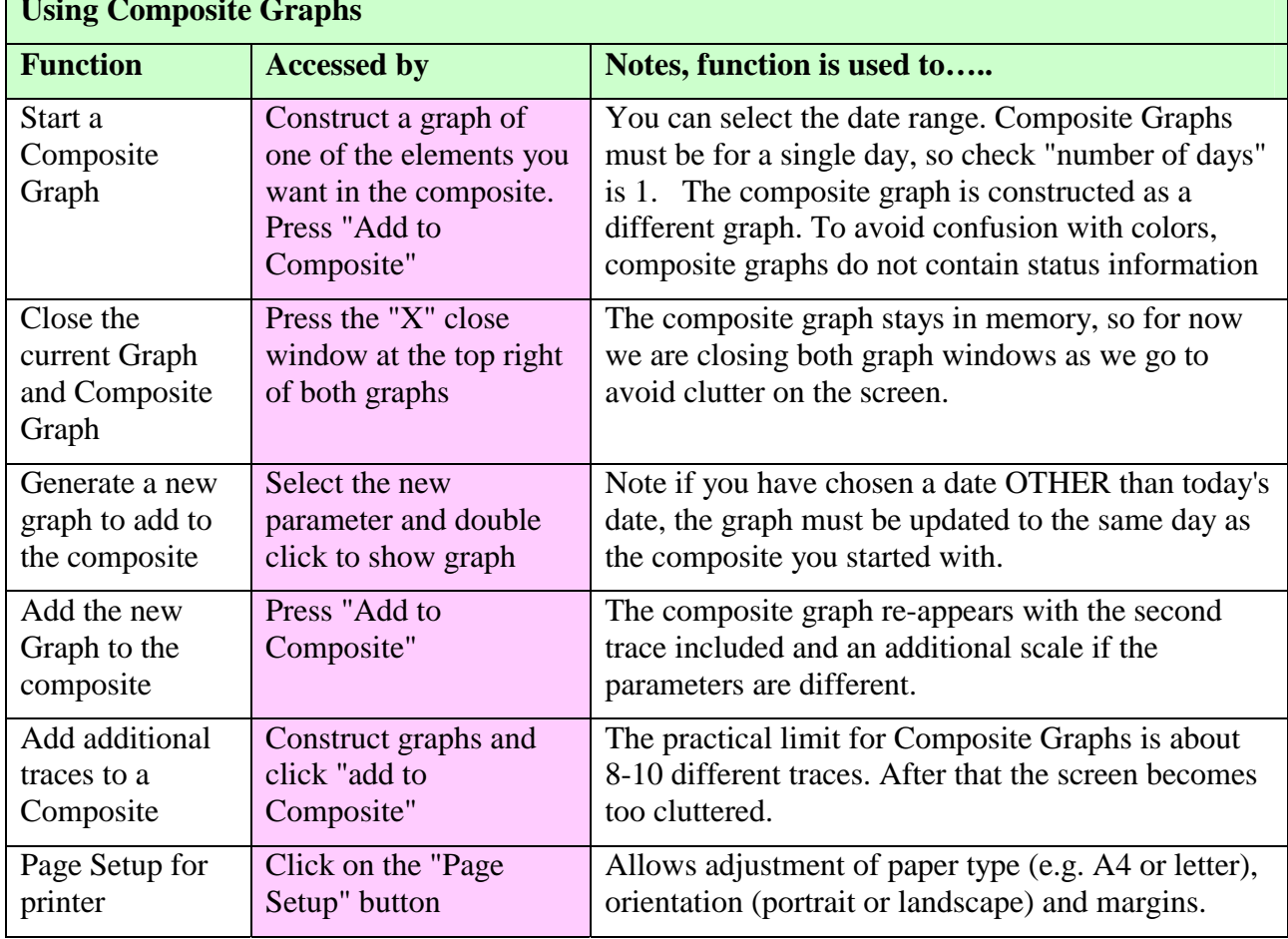

### **Using Composite Graphs**

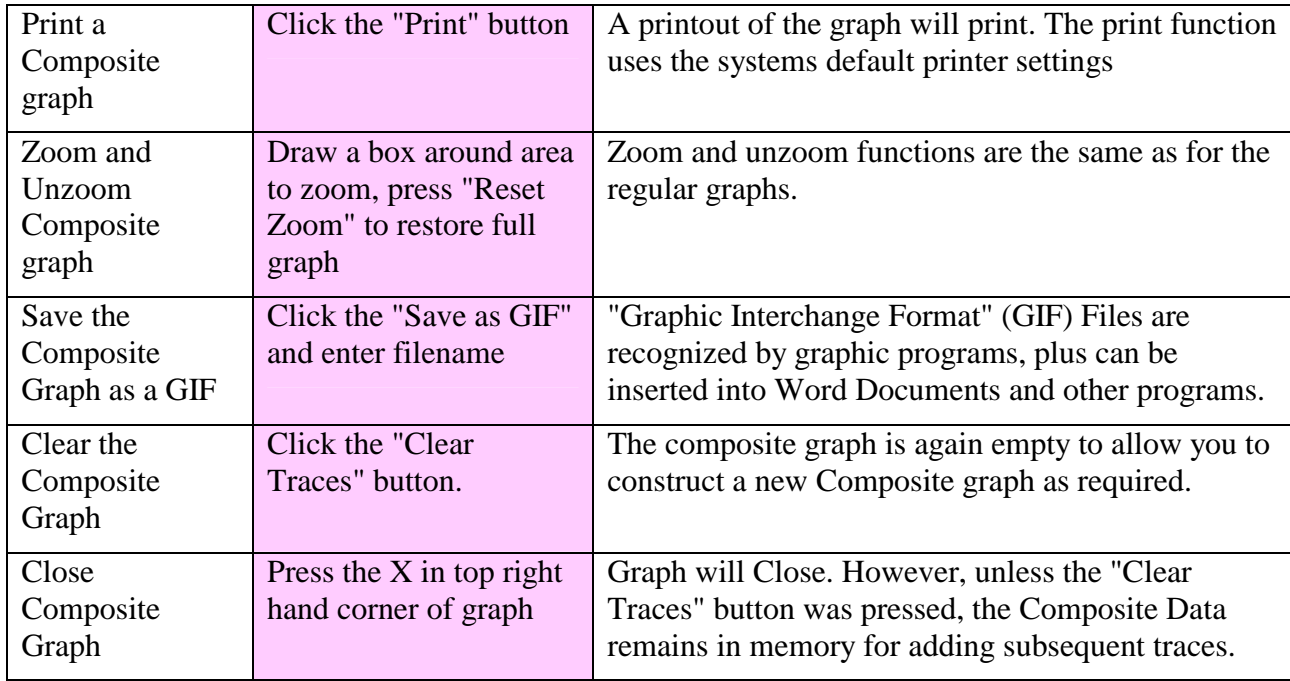

# <span id="page-24-2"></span><span id="page-24-0"></span>**10. Edit Properties: Presscon Settings Screens**

All the settings available in Presscon Controllers are available in Pressnet for supported controllers. This includes ( Syscon, Rack control, Multi Rack, Case Control and DDC), so it makes sense to program your Presscon this way. You are able to program the controllers off-site (i.e. from within Pressnet even though they are not connected), then transfer the program into an unprogrammed controller.

Site Explorer Chapter [6.2](#page-11-5) details the copy to and from options within Pressnet.

The following snapshots show the various controller programming screens for reference.

# <span id="page-24-1"></span>*10.1. Relay Card Settings Screens*

It is recommended that these settings are NOT changed from the defaults.

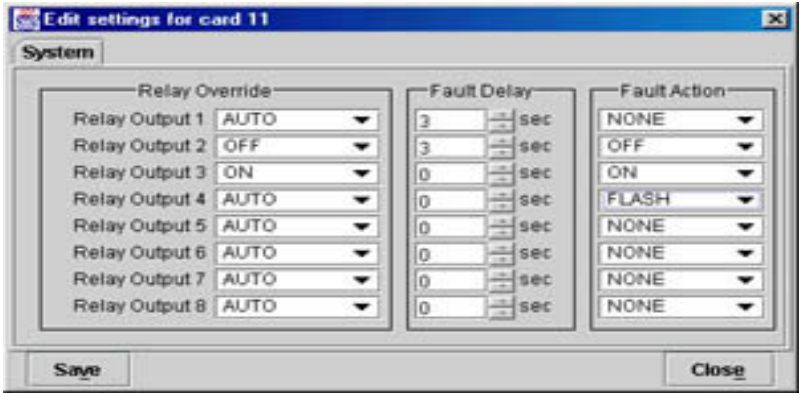

### <span id="page-25-0"></span>*10.2. Syscon Programming Screens*

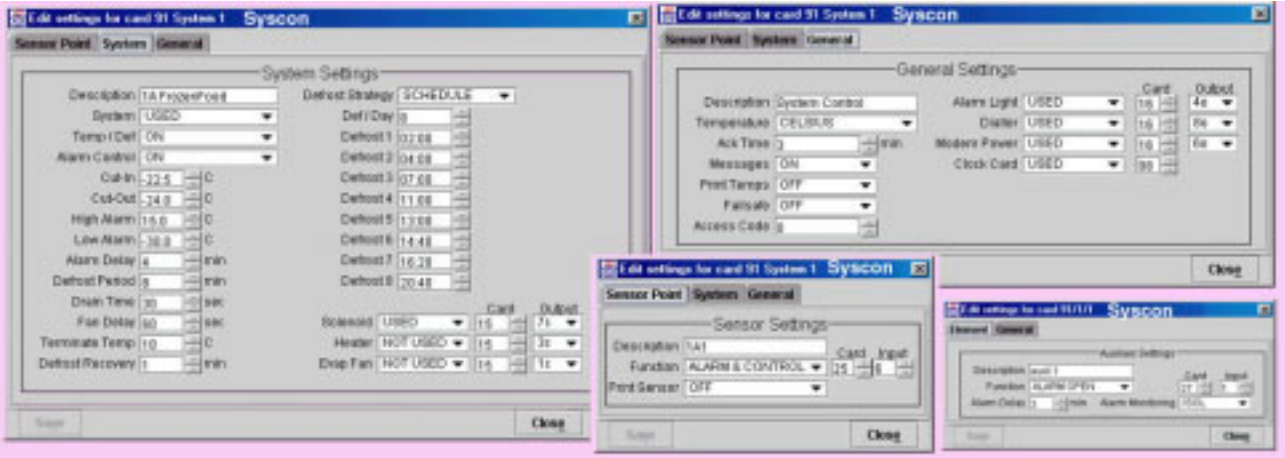

<span id="page-25-1"></span>*10.3. Multi Rack Programming Screens* 

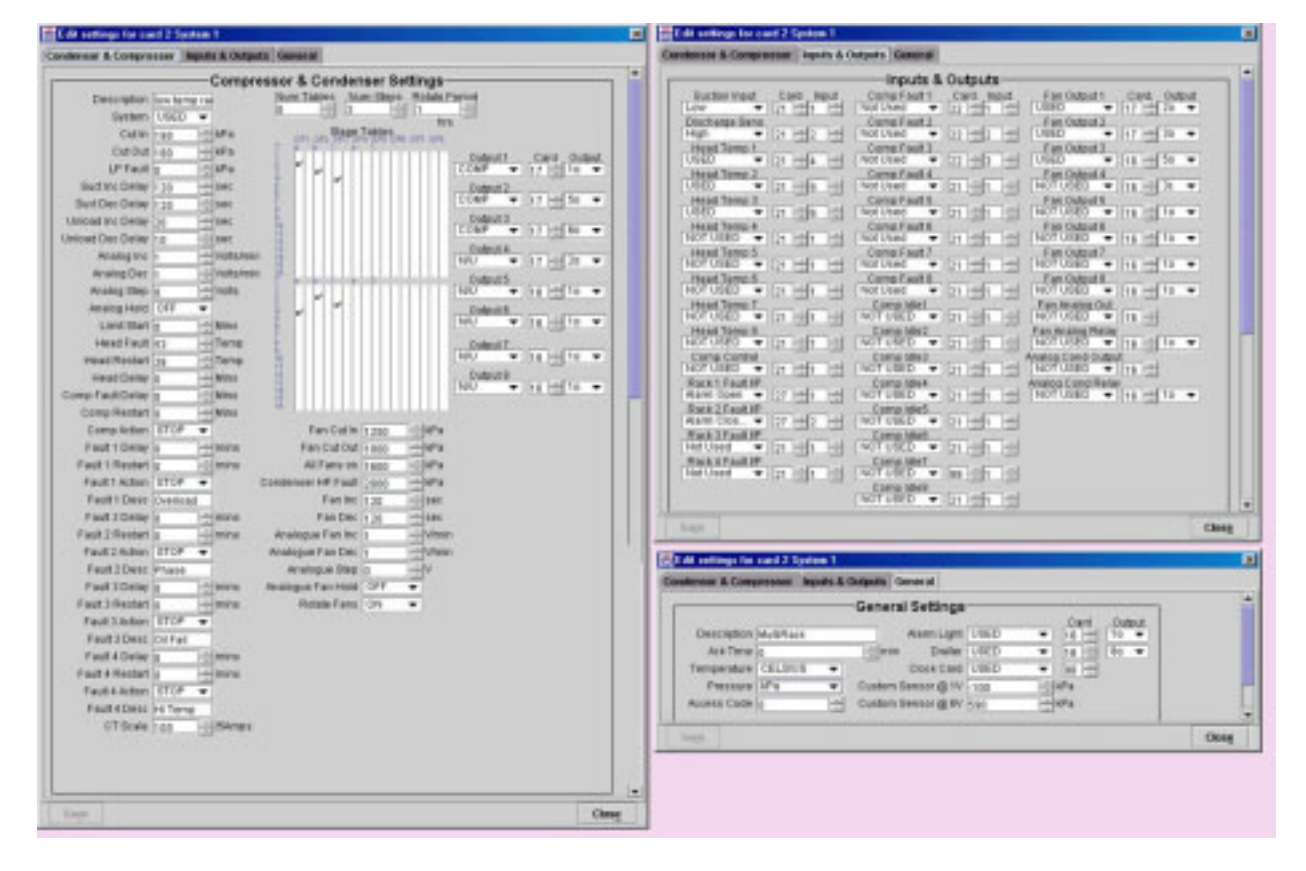

### *10.4. Rack Control Programming Screens*

The programming is set across 3 screens, click on the Tab for "Compressor Settings", "Condenser Settings" or "General" to access the required screen.

<span id="page-26-0"></span>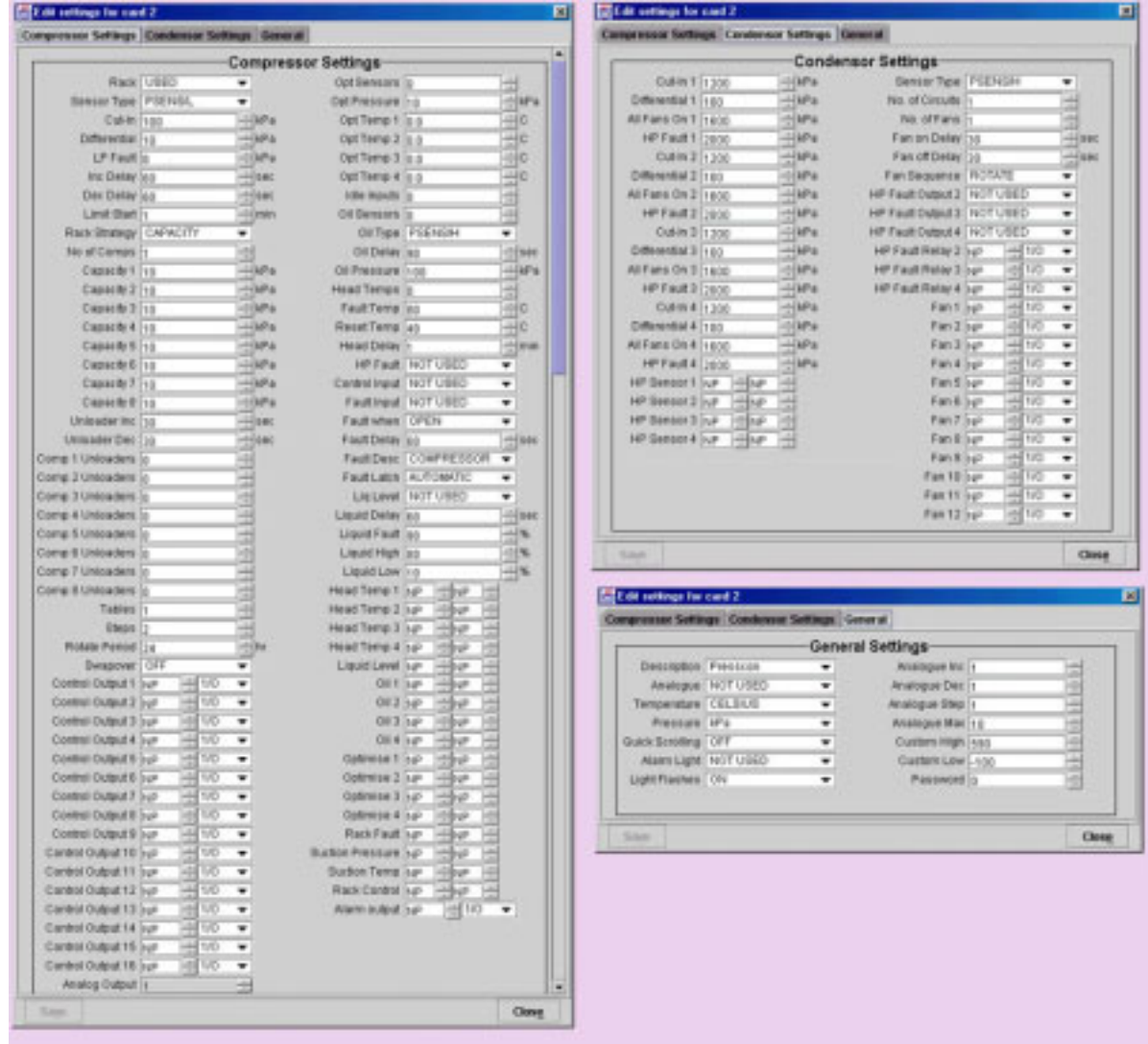

<span id="page-27-0"></span>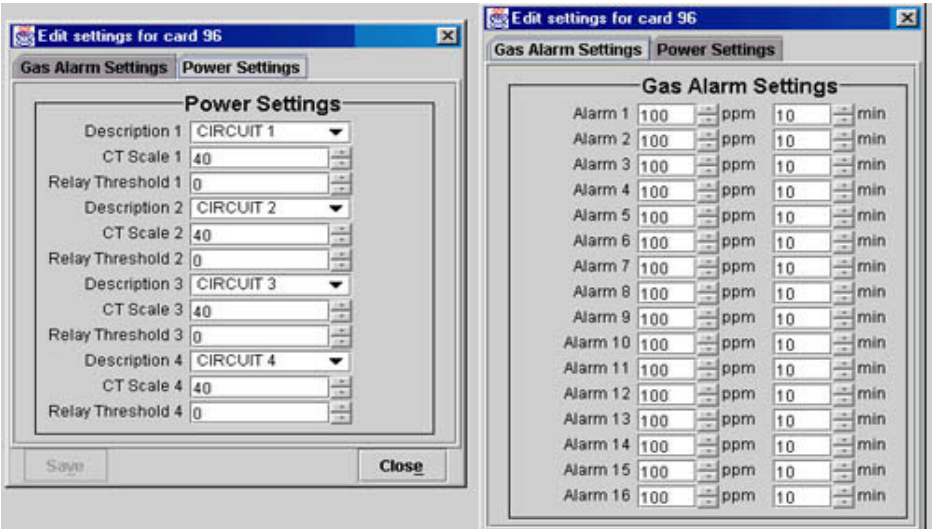

### *10.5. Supervisor Setting Screens*

### *10.6. Case Control Settings Screens*

<span id="page-27-1"></span>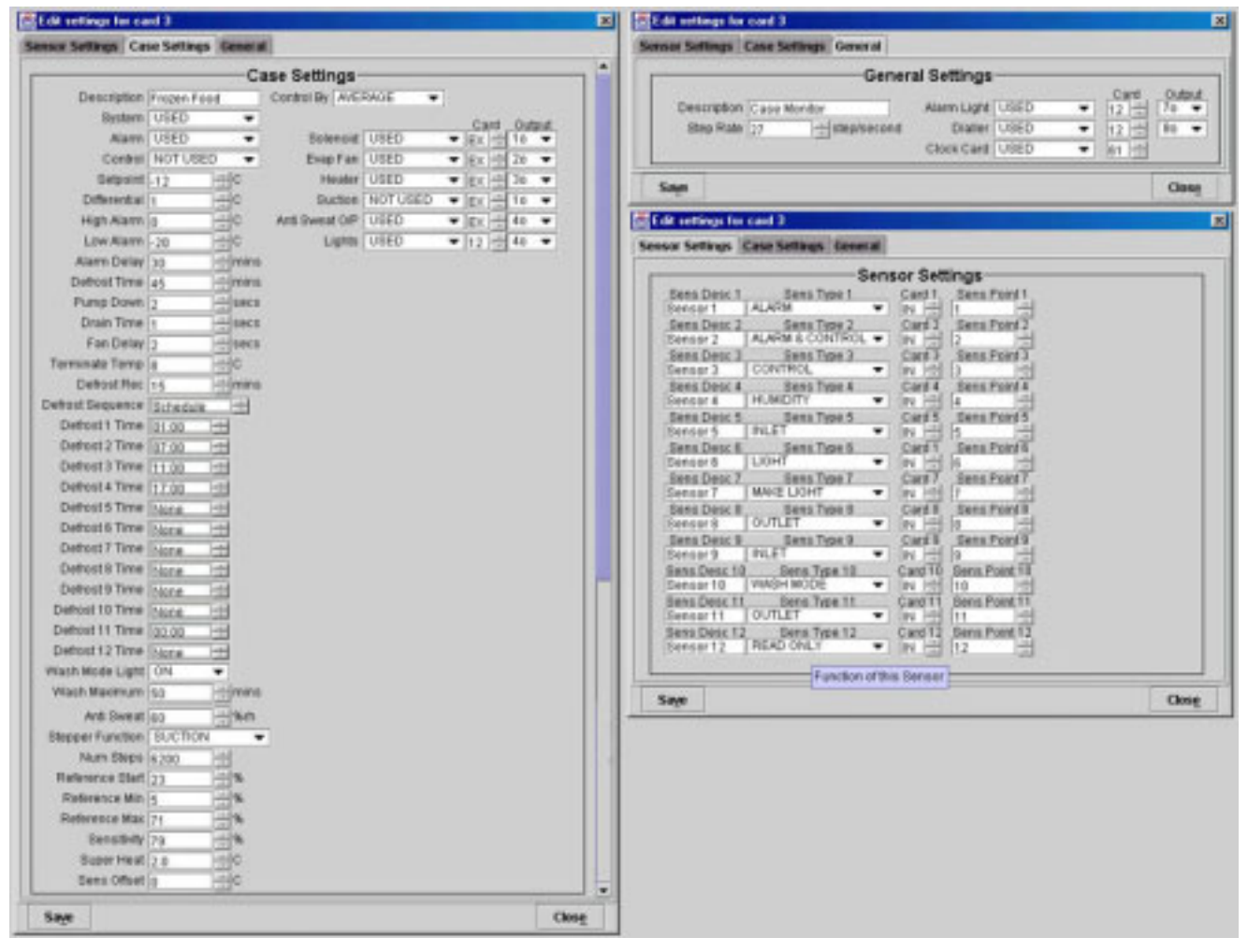

<span id="page-28-0"></span>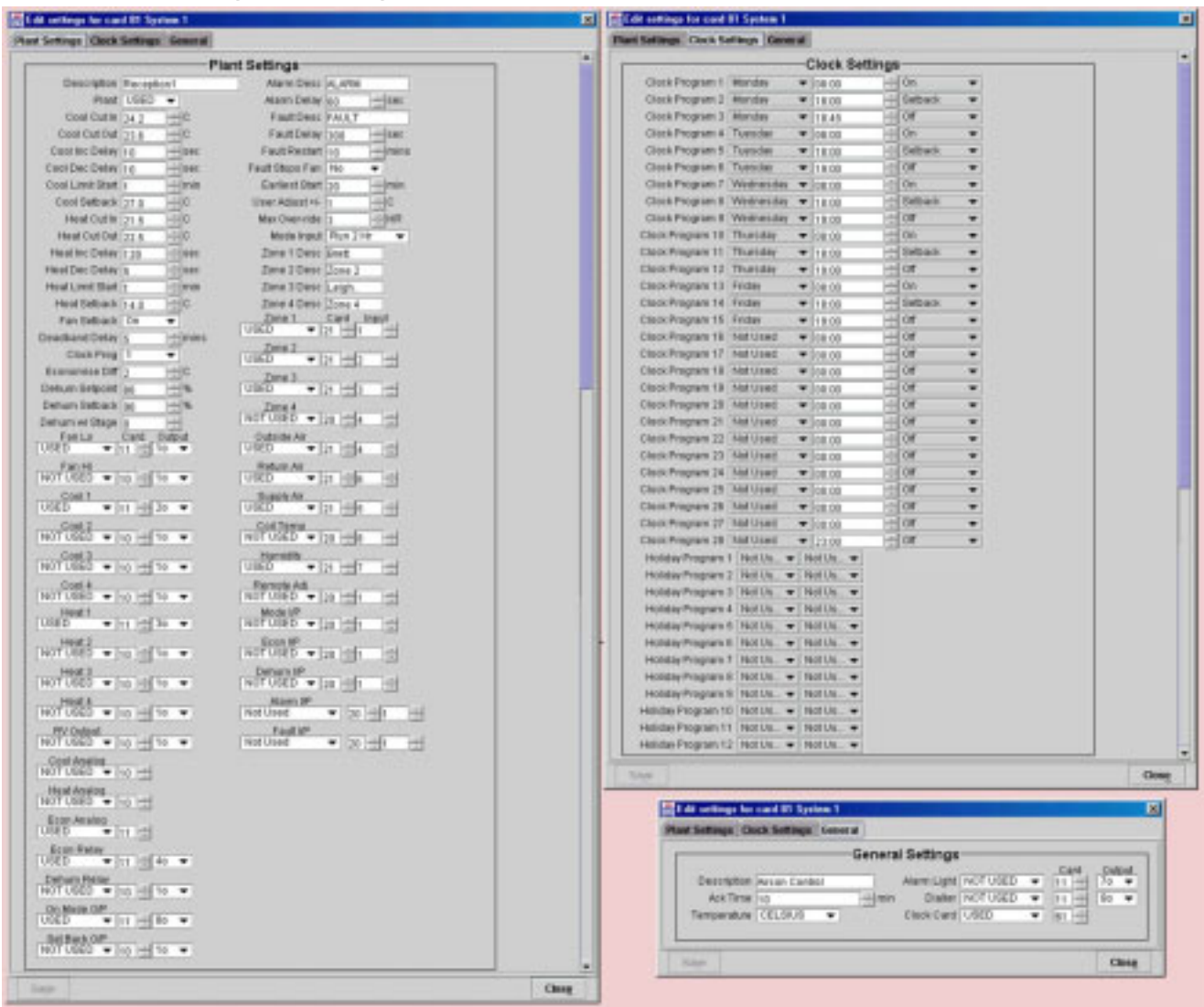

### *10.7. DDC Programming Screens*

# *10.8. 8 & 32 Channel Sensor Card Settings Screens*

It is recommended that these settings are NOT changed from the defaults.

<span id="page-28-1"></span>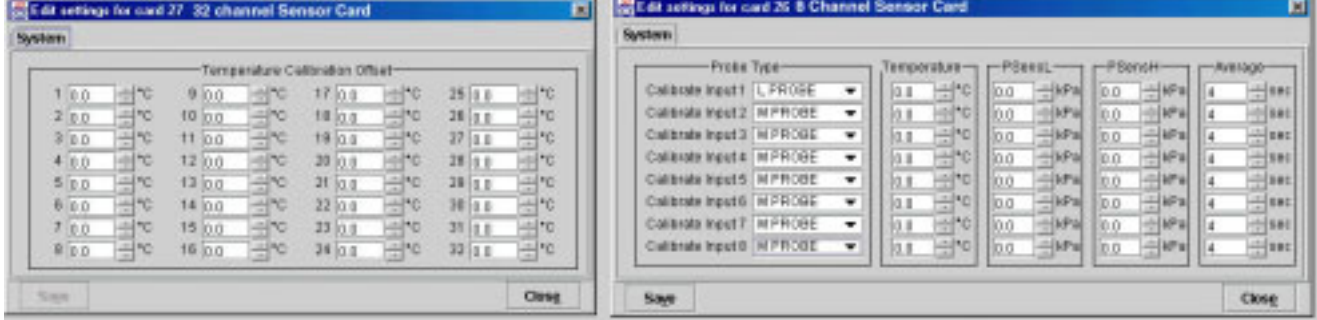

# **11. Frequently Asked Questions**

#### **11.1.1. I am Starting out, how does it all fit together?**

<span id="page-29-0"></span>Well, that's a pretty big question! But we have attempted to answer this briefly in Chapter [3](#page-6-2) "Hints" [for using the Pressnet Client"](#page-6-2) so please start there.

#### <span id="page-29-1"></span>**11.1.2. What Security does Pressnet have?**

<span id="page-29-2"></span>In a word - Heaps. Pressnet security is covered by the use of encrypted passwords to prevent unauthorized access, and the communications over the internet and dial up is authenticated and in binary format for maximum security. There are also 4 levels of user access to ensure users can only make changes they are authorized for. Password files can be saved and copied so as to synchronize and maintain security on multiple sites.

#### **11.1.3. I want to connect to a site, what do I do?**

For an Internet site, simply start Pressnet (you will need to supply a valid username and password) and click on the site name in the left hand panel (the Site Explorer panel). See Section [5.1 "To connect](#page-9-3)  [to a site with Internet connection"](#page-9-3).

#### <span id="page-29-3"></span>**11.1.4. How do I connect to a Dial Up Site?**

<span id="page-29-4"></span>There is an additional step involved in connecting to a site that is accessed via a modem. Not surprisingly that step involves dialing the modem. When you create a dial up site (see [5.4](#page-10-6) you create a dial up networking profile. This profile must be activated before the connection can be properly established. In fact the Pressnet Client will prompt you to establish the connection in the process of connecting to the desired site.

After you acknowledge this, by clicking the "OK" button the prompt will disappear and the Pressnet Client will not do anything more to connect to the site. At this point you should minimize the Pressnet client and go to Windows dial up networking and activate the appropriate Dial Up Networking profile for the site you wish to connect to. Once you have done this its time to return to the Pressnet Client and continue the connection process. Since you have already selected to the site but no connection to the site has been established the Pressnet Client is in offline mode (see [11.1.18](#page-31-7)  [On site, Off site. What are they, How do I use them ?\)](#page-31-7) with the selected site. To make the client go online with the site you must bring up "Connection Options" by double clicking on it. This will bring up a dialog box from where you click on "Connect" button to establish the Pressnet Clients connection with the dial up site.

#### **11.1.5. How do I create a site ?**

Another big question! Best answered by reading Chapter [4](#page-8-6) "[Getting started with Pressnet Client:](#page-8-6)  [adding a Site"](#page-8-6).

#### <span id="page-29-5"></span>**11.1.6. How do I log in ?**

<span id="page-29-6"></span>You log in to Pressnet when you start it by supplying a username and password. If you connect to a site Pressnet uses the same Username to connect to that site.

#### **11.1.7. How do I setup the password file ?**

<span id="page-30-0"></span>There is a password file on your Pressnet Client software and also a password file on the Pressnet server. A dialog box ( see Section [6.4 "Managing the Password List in Site Explorer"](#page-15-7)) has options for loading the password file (from the local Pressnet Client OR from the Server), then editing the user list, and finally SAVING the changed password file (to either or BOTH the local Pressnet Client and to the Server).

It is therefore important that a clear policy is adopted to and adhered to ensure the password files are both up to date on all machines, and managed correctly so as users gain access at the right level. Pressnet gives you the tools to achieve a high level of security.

#### **11.1.8. Can I change the order of sites in the Site Explorer?**

Yes. Section [6.5](#page-15-8) " [Changing the Site order in Site Explorer](#page-15-8) " shows you how to do this.

#### <span id="page-30-1"></span>**11.1.9. How do I zoom in and out of the graphs ?**

<span id="page-30-2"></span>Easy. With the mouse over one corner of where you need to Zoom, press the left mouse button and then draw the box to cover the area you want to zoom in to. Release the mouse button when done and the graph redraws in the chosen area. See Section [9.1 "Graphing Options from an open graph"](#page-21-1) for more details.

#### **11.1.10. Can I plot data from to different controls against each other?**

Yes this is done with Composite graphs, See Section [9.2 "Using Composite Graphs"](#page-23-1) for full details.

#### <span id="page-30-3"></span>**11.1.11. What is a composite graph ?**

A Composite graph is where you have multiple traces in a single graph. In Pressnet you may also combine different TYPES of values in the same graph. An example of a composite graph is shown in Section [9.2 "Using Composite Graphs"](#page-23-1).

#### <span id="page-30-4"></span>**11.1.12. How do I use composite graphs ?**

Section [9.2 "Using Composite Graphs"](#page-23-1) details the steps involved.

#### <span id="page-30-5"></span>**11.1.13. How do I print a graph to my printer ?**

Once you have the graph on your screen, simply click the "Print" button. Section [9.1](#page-21-1) "[Graphing](#page-21-1)  [Options from an open graph"](#page-21-1) has more details.

#### <span id="page-30-6"></span>**11.1.14. Can I save the graph/chart I'm looking at?**

Yes, either as a GIF file (a graphic format) or as a CSV file (a spreadsheet format). Section [9.1](#page-21-1)  ["Graphing Options from an open graph"](#page-21-1) has more details.

#### <span id="page-30-7"></span>**11.1.15. Can I export this graph/chart to Excel ?**

Yes. CSV is a format Excel can read.

#### <span id="page-30-8"></span>**11.1.16. How do I save or Export a graph/chart ?**

<span id="page-30-9"></span>Once you have the graph on your screen, simply click the "Save as GIF" or "Export as CSV" button.

You will be prompted for a filename and location to save the file. Section [9.1 "Graphing Options](#page-21-1)  [from an open graph"](#page-21-1) has more details.

#### **11.1.17. How can I change the settings for a controller ?**

<span id="page-31-0"></span>Highlight the controller channel you wish to alter, right click the mouse and select "Edit Properties". A dialog box with all appropriate settings appears for you to change the settings. Click on the "Save" button (bottom left) to transfer the settings into the controller. Chapter [10 "Edit Properties: Presscon](#page-24-2)  [Settings Screens"](#page-24-2) has pictures of the various dialog boxes each controller has.

Controllers can also be changed at the keyboard as usual, however Pressnet can only identify that a change has been made and when, not by whom or the changes made. For this reason we recommend putting a user code on the controllers and making all setting changes through Pressnet to ensure they are fully logged.

#### <span id="page-31-7"></span>**11.1.18. On site, Off site. What are they, How do I use them ?**

<span id="page-31-1"></span>The on site list shows controllers the Pressnet Client can actually communicate with. The On Site list only fills when you are actually CONNECTED. The Off Site list however contains details of controllers which are saved as files on the Pressnet Client. These settings files can be copied to on site controllers if needed to program a replacement controller. Section [6.2](#page-11-6) "[Functions accessible in Site](#page-11-6)  [Explorer"](#page-11-6) has full details.

#### **11.1.19. What is Site Information ?**

Site information is a collection of useful information about the site which can be edited and saved to the Pressnet Server and to the client for reference. Section [6.11 "Site Information Box](#page-16-3) " has full details.

#### <span id="page-31-2"></span>**11.1.20. How do I set up the Site Layout ?**

<span id="page-31-3"></span>It's actually pretty easy but there are a few steps involved. (The steps are covered in full detail in Chapter [8](#page-17-1) "[Using Pressnet Client –Site Layout."](#page-17-1)). Basically, you import a background image and then "drag" icons across from the site list (either on site or off site is OK) and place the icons over their required positions.

A great feature of setting up site layouts in Pressnet is you don't have to label the cabinet system descriptions or system numbers on the graphic background. Simply draw boxes where things go. Pressnet will AUTOMATICALLY display the channel descriptions when it connects to the site.

#### **11.1.21. How do I download the Site Layout ?**

If you connect to a site but you don't have the site layout on your computer, don't worry! You simply import the site layout from the server. Section [8.1 "Edit Functions accessed in Site Layout](#page-18-2) " has full details. You will need access at Supervisor or Administrator level.

#### <span id="page-31-4"></span>**11.1.22. How do I create/modify a Site Layout ?**

Section [8.1 "Edit Functions accessed in Site Layout](#page-18-2) " has full details. You will need access at Supervisor or Administrator level.

#### <span id="page-31-6"></span><span id="page-31-5"></span>**11.1.23. Do all Pressnet Client have to have the same Site Layout ?**

Not necessarily, however it is advisable not to do this to avoid confusion.

#### **11.1.24. What are the user levels?**

<span id="page-32-0"></span>Administrator (the highest access level), Supervisor  $2<sup>nd</sup>$ , Master  $3<sup>rd</sup>$  and Viewer (lowest). All users who connect to a site (even viewer) must provide a valid user name and password. As you would expect, Viewer access level will only let you view things but not change anything. Section [3.5 "User](#page-8-7)  [Access Level](#page-8-7) " has full details.

#### **11.1.25. Can I make service logs?**

The "Add Note" function in History Logs is included for this very purpose. For completeness, we recommend a note is added by service personnel whenever they make a settings change or visit the site.

#### <span id="page-32-1"></span>**11.1.26. How do I best manage passwords and security?**

Where there are multiple sites and multiple users (with different security access levels) Pressnet can provides for centralized management. Following are some guidelines to achieve this.

- <span id="page-32-2"></span>- Only have a few users with "Administrator" and "Supervisor" Access
- "Master" level access is recommended for general users (e.g mechanics who log in to change settings on Presscon.)
- Have a "reference" Pressnet Client with a "master" password file known to be up to date at all times
- Whenever the master password file is updated, the Administrator logs on to all managed Pressnet Servers and updates the password file.
- The password file (c:\1pressnet\clientPassword) can be emailed to all valid users (of Master level and Viewer level) and copied to their Pressnet Client software, over-writing the original clientPassword file. This may be required to update the password file on Pressnet Clients where the user only has Master level access (and cannot therefore change passwords themselves)
- As a user leaves the company, they are promptly deleted from the master password file to prevent access.
- For maximum security the Password file is encrypted therefore does not give users access to the usernames or passwords.

**ALL USERS** at any level are encouraged not to divulge passwords. This will prevent people logging in to Pressnet using different identities.

### **12. Index**

<span id="page-33-0"></span>Administrator, 9 CaseCon, 25, 28 Change Card Number, 14, 16, 17 Change User Level, 11, 13 Controllers- user access code, 32 CSV, 23, 31 Disconnect, 11 Excel, 18, 31 Filter Logs, 17, 18 Get Site Layout, 20 GIF, 19, 23, 25, 31 Graphing, 21 Graphs - Closing, 23, 25 Graphs - Composite, 31 Graphs – Composite, 24, 31 Graphs -printing, 31 Graphs- saving, 31 History Logs, 17 History Logs- change column width, 18 History Logs- change order, 18 History Logs- including & excluding, 18 Hover function, 18 Icons –adding,moving, changing font size, 19, 32 Icons- Colors, 20 Import, 14, 16 Internet, 1, 4, 5, 6, 10, 11, 30 IP, 4, 10, 14 Isolate/Restore, 20 ISP, 10, 11 Java, 5, 6, 15 LAN, 4, 10 Linux, 4 Master, 10 Modem, 4, 5 Monitor, 4 Move controller, 14 Multi Rack, 1, 25, 26 Navigation of Site Layout, 20

On Site, Off Site, 30, 32 Password, 15, 16, 30, 31 Password Management, 12, 31, 32, 33 Passwords, 16 Phasefale CD, 5, 6 Ping, 11 Pressnet Client Software, 4, 5, 12, 18 Pressnet PC, 4, 5 Pressnet Server Software, 4 Print Graph, 23, 25, 31 Product Probe Simulation, 22 Rack Control, 1, 19, 27 scale, 24 Screen Resolution, 19 Service Name, 10 Set Maximum History Logs, 12, 32 Settings – 8 & 32 Sensor Cards, 29 Settings – Case Control, 28 Settings – DDC, 29 Settings – Multi Rack, 26 Settings – Rack Control, 27 Settings - Relay Card, 25 Settings – Supervisor, 28 Settings – Syscon, 26 Site Explorer functions, 12, 32 Site Information, 32 Site Information Box, 17, 32 Site Order in Explorer, 31 Sites - downloading, 32 Start Pressnet, 11 Supervisor, 9 Syscon, 1, 14, 19, 21, 22, 23, 25, 26 Unzoom, 23, 25 User Levels, 33 Viewer, 9 Windows – adjusting Size, 8 Word, 23, 25 Zoom, 23, 25, 31

*Throughout this manual all Copyrights and Trademarks are the property of their respective owners*